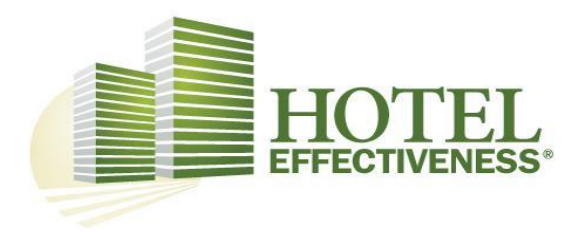

# Entrenamiento de sistemas HE

# y Guía de ayuda

Este documento es confidencial y contiene información de propiedad y se debe compartir con la aprobación de Hotel Effectiveness Solutions, LLC.

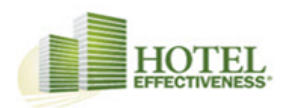

#### Querido equipo:

¡Bienvenido a la familia de Hotel Effectiveness Solutions! Nos complace que se hava unido a nuestro equipo de usuarios y esperamos con interés nuestra asociación durante mucho tiempo.

Comprendemos su compromiso con el uso de nuestros productos y estamos comprometidos a ayudarlo a alcanzar el éxito. No dude en ponerse en contacto con nuestro personal técnico, de ventas o de capacitación durante el proceso de configuración inicial, el lanzamiento de cada propiedad o siguiendo el Período de activación descrito en las páginas siguientes. Nuestro equipo está aquí para ayudar y ser de ayuda para usted o sus equipos. Nuestro objetivo es hacer que el proceso de transición sea lo más fácil posible a la vez que le permite la comodidad de poder realizar las operaciones diarias.

Mientras (usted) despliega su (s) equipo (s) y se embarca en este nuevo viaje, es importante establecer el tono y comunicar las expectativas de la administración para esta transición con todos los miembros del equipo. Su primer paso hacia el éxito estará en su selección de un "campeón" o líder / administrador del sistema para cada equipo / ubicación designada. Por favor, comprenda que al hacer esta selección, aunque no es obligatorio, se recomienda encarecidamente que "The Champion" o el "Team Leader" sean miembros del equipo ejecutivo.

### Champion Role - (Administrador del sistema)

El papel de un campeón o administrador del sistema es fundamental para el éxito de cada equipo individual. Esta persona debe ser una persona que ejecuta:

- Y supervisa la implementación de Soluciones de Efectividad Hotelera a nivel de propiedad
- El compromiso positivo de aprender todas las áreas de Soluciones de Efectividad Hotelera
- Buenas cualidades y juicios de liderazgo. Aprobó tomar decisiones finales sobre las opciones de seguridad para las personas en cada sitio solo si los miembros del equipo corporativo no están disponibles.

También es importante transmitir la siguiente información a los Campeones una vez seleccionados con respecto a su nuevo sistema:

- Como administrador, usted está firmemente comprometido con esta transición y con el uso de Soluciones de Efectividad Hotelera. Usar y convertirse en usuario certificado en Hotel Effectiveness Solutions no es una opción.
- Aunque es un momento emocionante para todos, también es un momento desafiante. Requerirá trabajo. Durante un período de tiempo, es posible que los usuarios necesiten utilizar 2 sistemas hasta que todos los datos se carguen correctamente en Hotel Effectiveness Solutions.
- ¡Este será un momento oportuno para que Champions se eleve!
- El tiempo es esencial y se requiere disciplina. Use esto como una experiencia de trabajo en equipo.
- Independientemente del sistema actual que se use, es hora de abrazar una nueva forma de hacer las cosas y no de sabotear la transición.
- Los miembros del equipo deben y deben recibir instrucciones de una fecha programada para cuando el sistema anterior ya no esté disponible y desaparezca de manera permanente.
- La mejor práctica para un despliegue apropiado debe comunicarse con una tabla de línea de tiempo.
- A medida que los nuevos líderes de equipo seleccionados toman su posición, infórmeles sobre sus expectativas y las fechas clave para las actualizaciones, las teleconferencias, los plazos de capacitación, etc.
- Finalmente, su función es fundamental para su éxito y dependerá de ellos para encabezar sus equipos.

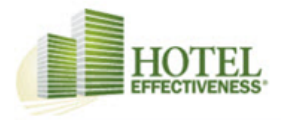

### Artículos de Llamada a la Acción de Mejores Prácticas

- 1. Se recomienda a todos los miembros del equipo (ya sean corporativos o de propiedad) completar Mi capacitación. En My Training, presentamos los conceptos básicos de Efectividad del hotel en cada sección y luego hacemos que cada miembro del equipo vaya aprendiendo más con cada una de las lecciones detalladas. Cada lección es bastante rápida. Se incluyen algunos videos para demostrar lo que se discute en el contenido escrito. Nuestro objetivo con 'Mi entrenamiento' es proporcionar instrucciones inmediatas sobre cómo hacer para que cada usuario pueda comenzar a administrar la mano de obra.
- 2. Mi capacitación o la capacitación autoguiada le enseña al usuario cómo comenzar con los conceptos básicos de programación, tiempo y asistencia, entrada de auditoría nocturna, jornada de limpieza y supervisión laboral.
- 3. My Training permite que cada usuario obtenga el "hands-on" o "learn by doing experience" lo que minimiza la ansiedad del usuario final por un nuevo sistema.
- 4. Si el usuario final se considera un administrador, se incluye más capacitación del sistema administrativo.

### ¿Cuánto tiempo le tomará a mi equipo entrenar?

- 1. Mi capacitación: todas las lecciones de capacitación disponibles están relacionadas con los permisos del usuario asignados por el administrador de la cuenta. Dependiendo de la cantidad de herramientas asignadas se determinará el tiempo de entrenamiento requerido. Todas las herramientas tardarán un máximo de 12 horas en completarse.
- 2. Mi capacitación y seminarios web en vivo Actualmente hay 3 entrenamientos en vivo estándar. Todo programado para 60 minutos de duración. Junto con mi entrenamiento, el tiempo de entrenamiento total requerido es de 15 horas.

### ¿Pueden los usuarios finales estar plenamente capacitados en una semana?

Sí, pero es mucho contenido para digerir en una semana. Mi capacitación está disponible en cualquier momento y en cualquier lugar, jlas 24 horas, los 7 días de la semana! Los seminarios web se ofrecen semanalmente. Permita que los usuarios finales se adapten y consideren otras tareas diarias. Aquí hay una mejor práctica para comenzar:

Complete mi capacitación (aproximadamente 4 horas por día) Semana uno: Segunda semana: Complete 2 seminarios web (aproximadamente 2 horas con una combinación de entradas prácticas) Seminario web final completo (continuación de la semana 2) Semana tres: Cuarta semana: El administrador de la cuenta o del hotel obtiene los informes de auditoría de capacitación para My Training y Live Webinars.

\*\* CONSEJO: Para nuevos empleados, incluya esto como parte de la Revisión de desempeño de 90 días.

### Enlaces de recursos:

http://help.hoteleffectiveness.com/8533-getting-started-with-hotel-effectiveness-training-tutorials/about-mytraining?from search=14381685

# Inicios de sesión y contraseñas

- ☑ ¡Su invitación fue enviada directamente al correo electrónico registrado! (Este es un correo electrónico generado por el sistema enviado por el Administrador de la cuenta.
- ☑ Se le pedirá que actualice su contraseña la primera vez que inicie sesión) ¿Qué pasa si no recibes una invitación? Consulte a su administrador de cuenta. Verifique su SPAM y correo no deseado.
- ☑ Navegadores recomendados

Los administradores de cuenta son responsables de la configuración del sistema. La formación de administrador de cuentas más completa para obtener más información sobre la configuración del sistema, las normas laborales y la administración de usuarios.

- ☑ Los inicios de sesión y contraseñas son creados y administrados por el administrador de la cuenta
- ☑ La seguridad y los permisos están autorizados por el administrador de la cuenta

Page | 2

## **Iniciando sesión en Hotel Effectiveness**

[Go to https://secure.hoteleffectiveness.com/login.aspx](https://secure.hoteleffectiveness.com/login.aspx)

# Registrarse en la efectividad del hotel

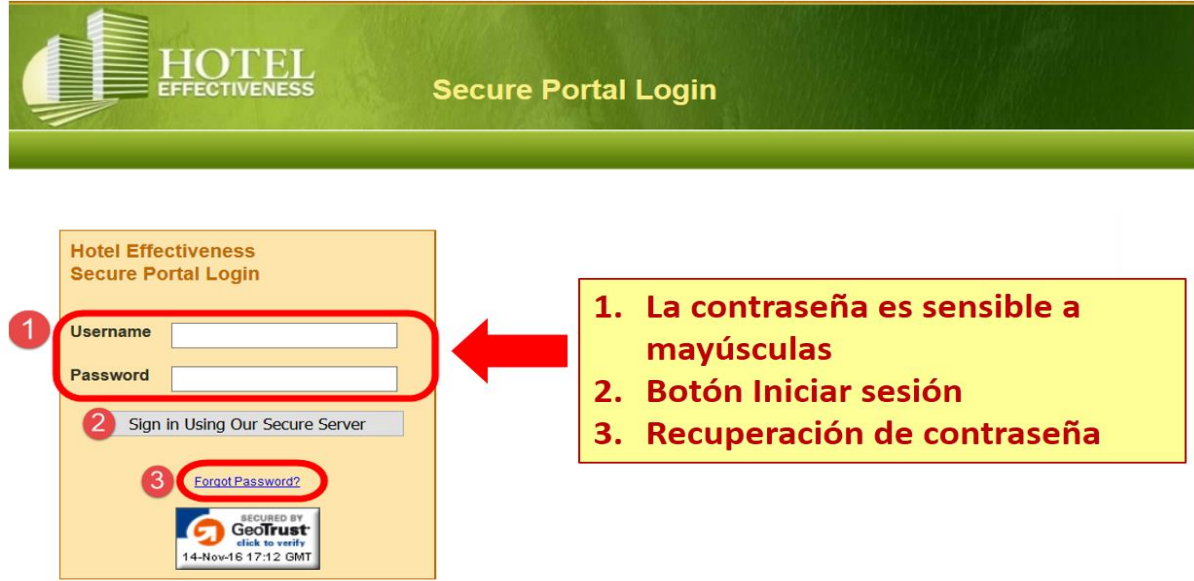

Por motivos de seguridad, tenga en cuenta que las contraseñas de los usuarios no están archivadas. HE Support Team no tiene acceso a ninguna información de contraseña.

Page | 3

### **Olvidaste tu contraseña**

Haga clic en el enlace "Olvidé mi contraseña" que se encuentra en la parte inferior

del cuadro de inicio de sesión

Ingrese el nombre de usuario anterior y luego haga clic en "Recuperar"

Se enviará una nueva invitación para restablecer su contraseña al correo electrónico registrado.

Haga clic en el enlace de reinicio dentro del correo electrónico para restablecer su contraseña.

## **Iniciando sesión en Hotel Effectiveness**

### **Paso 1. Una vez que haya iniciado sesión, vaya a Mi entrenamiento en la esquina superior derecha**

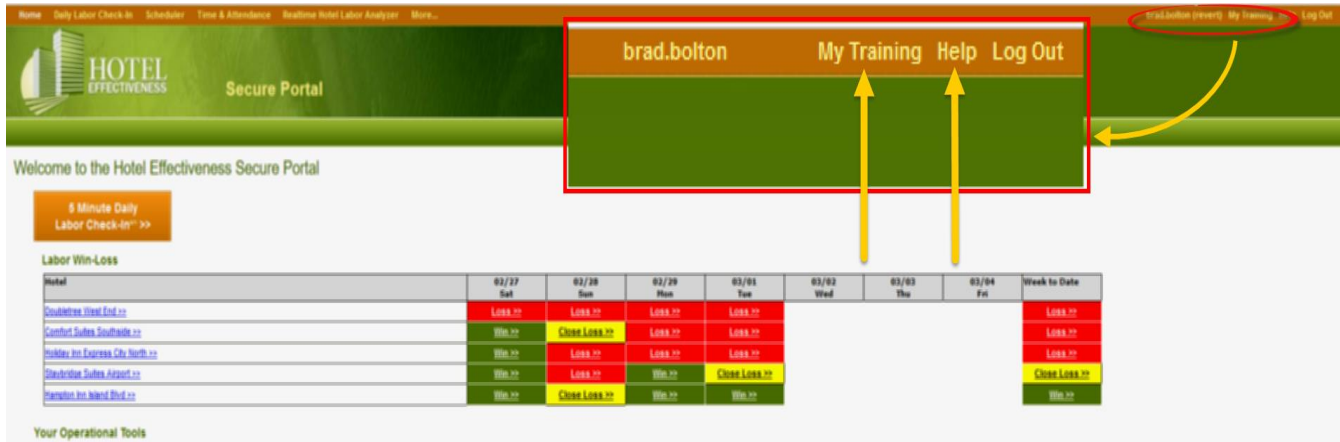

### Informes de rendición de cuentas y progreso disponibles.

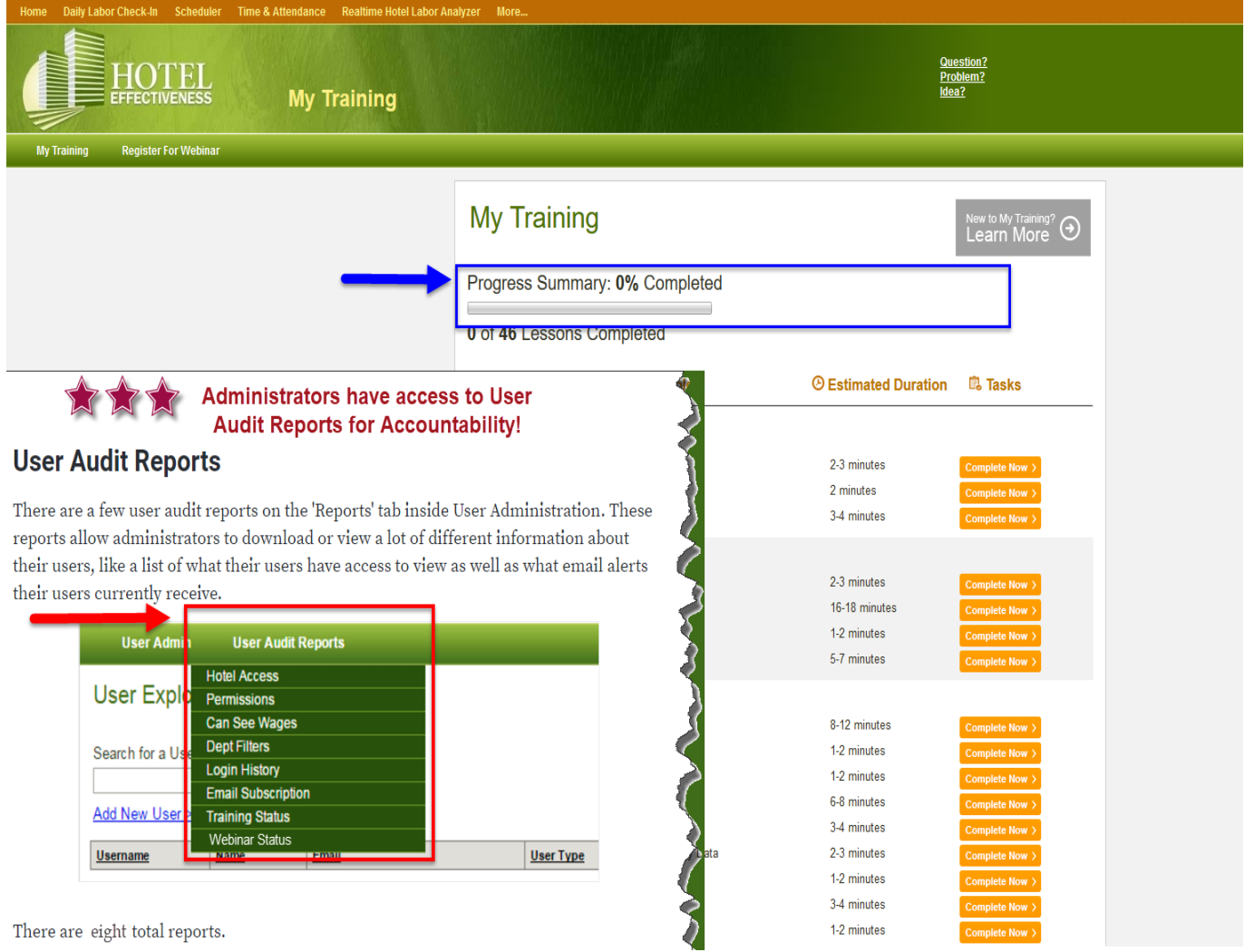

### **Descripción de la Página de inicio**

### **La página de inicio incluye:**

**Check-In laboral diario de 5 minutos** Herramienta principal utilizada en la gestión laboral diaria y el control Herramienta secundaria utilizada en la gestión de trabajo diaria y monitoreo

**Informes de RealTime Hotel Labor** Analyzer utilizados en la gestión laboral diaria y la supervisión **Entrada de Auditoría Nocturna** Entrada de datos necesaria para la Gestión Laboral diaria y el Monitoreo **Día de Gamekeeping Game** Usado principalmente por el equipo ejecutivo de limpieza para

**Programador Usado** semanalmente para revisar pronósticos, ingresar y publicar cronogramas de departamentos

**Empleado Administrador** Utilizado para revisar la lista de empleados o ingresar Empleados que no son del reloj de tiempo solamente. Los cambios de empleados deben realizarse en el sistema de origen Netchex)

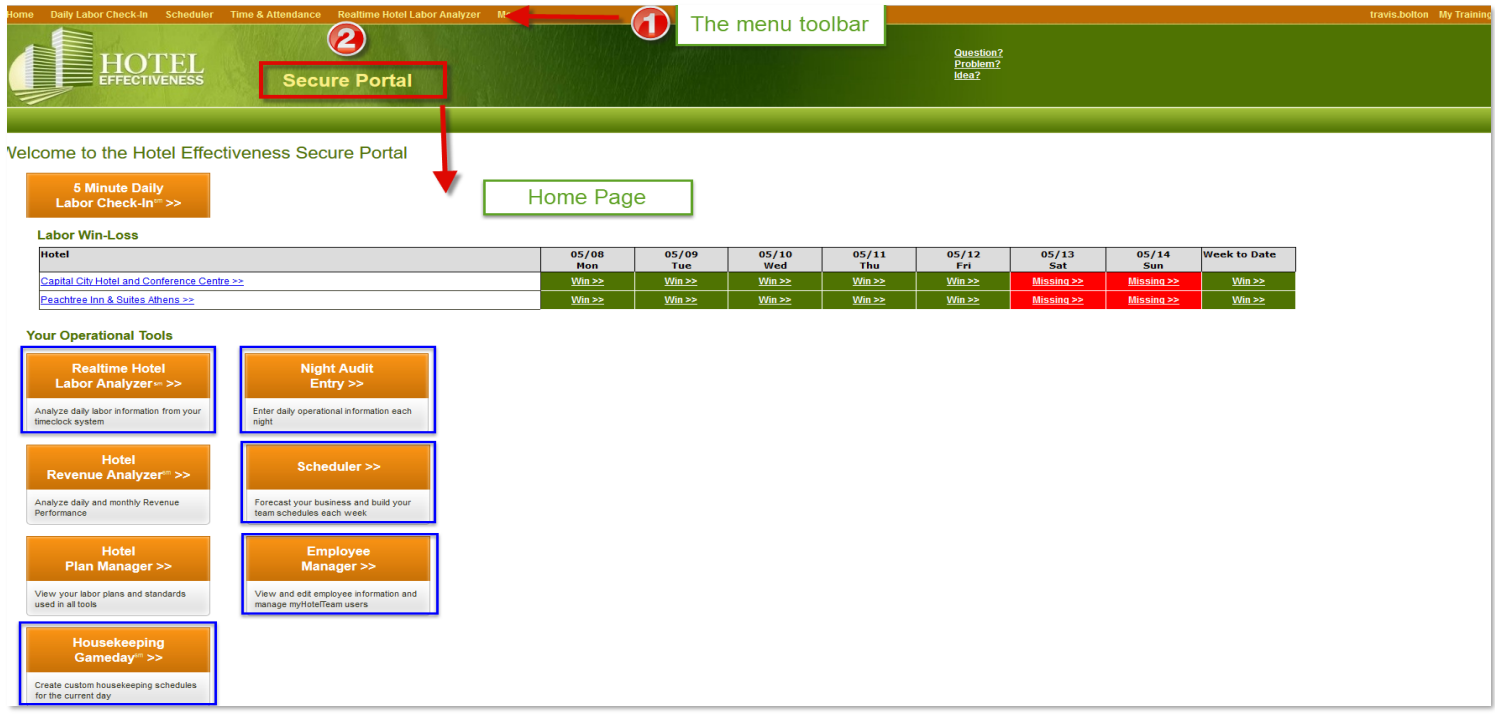

*\* Es importante sentirse cómodo con todas las áreas y revisar a diario.*

## **Lista de comprobación diaria de GM**

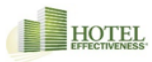

#### Gerente General de Efectividad del Hotel - Lista de Verificación Básica Diaria

Cada programa está diseñado para hacer más de lo que la mayoría de la gente aprovecha. Normalmente, los usuarios finales usan 10-15% de cualquier programa, ¡solo lo básico! Mantenerlo simple y hacer lo básico (la mayoría de las veces) es suficiente para obtener un retorno de la inversión. A continuación se detallan los elementos clave básicos para completar a diario, semanalmente y / o mensualmente. Si estas cuatro áreas se revisan o actualizan de manera consistente, en la frecuencia indicada, los equipos verán los resultados y una diferencia en la administración de los costos laborales.

#### Gerente general

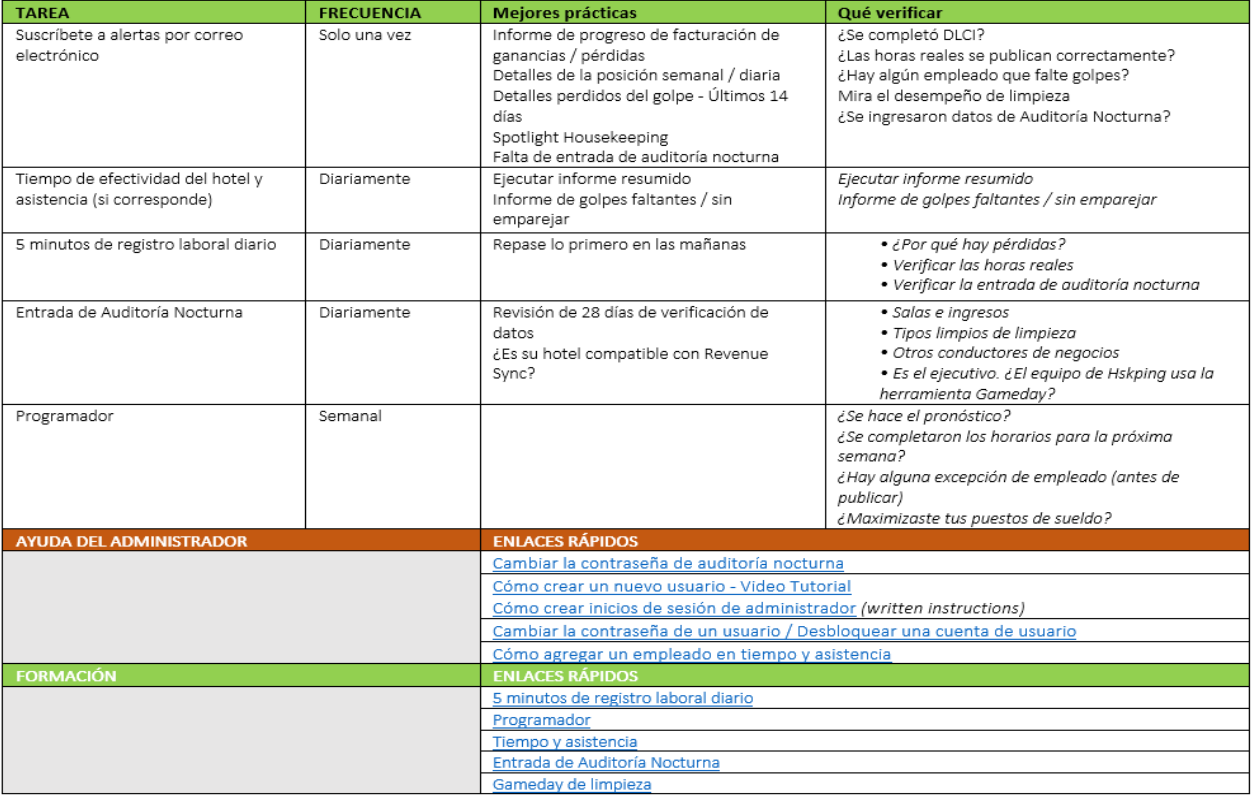

### **Descripción general de la entrada de auditoría nocturna**

**Ingreso de Auditoría Nocturna: Actualización diaria (Como una mejor práctica: Complete todas las mañanas ... de lunes a viernes)**

**1) Haga clic en el botón Entrada de auditoría nocturna (en recuadro a continuación)**

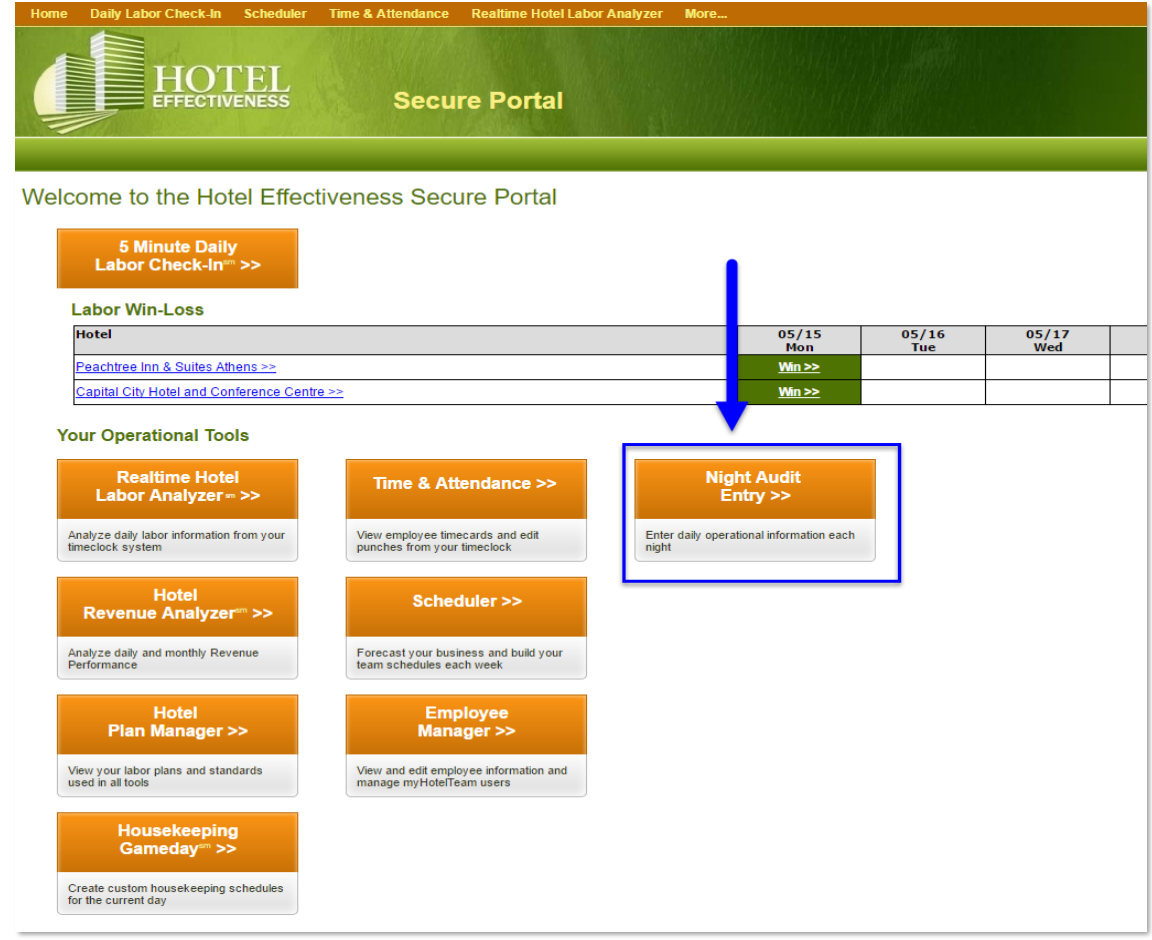

**2) Seleccione el cuadro "Ingresar nuevos datos" a continuación**

**3) A continuación, seleccione su fecha de entrada y haga clic en el botón "Siguiente paso" (en recuadro a continuación)**

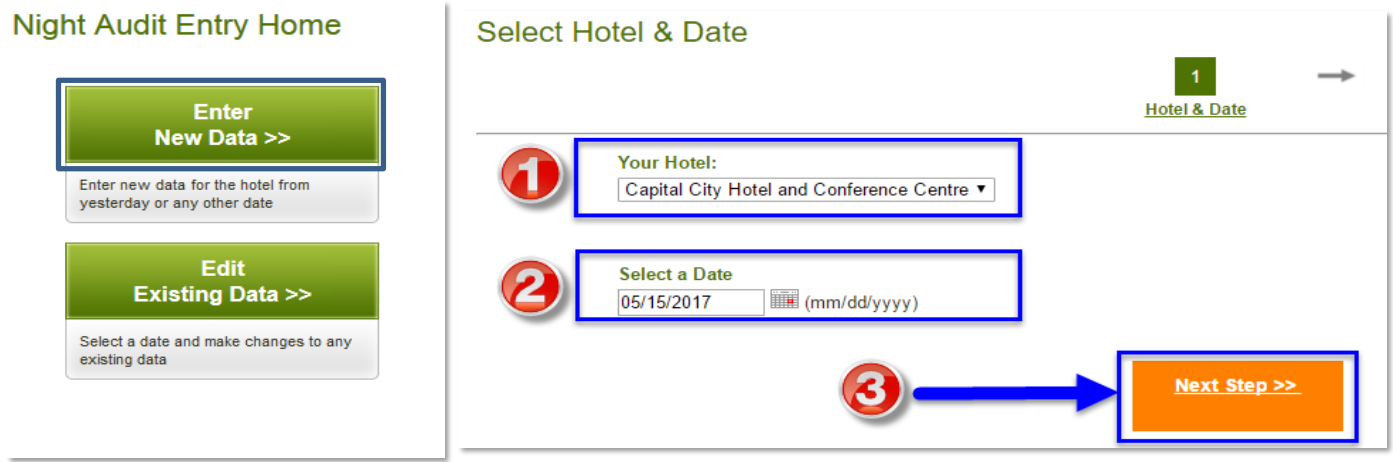

### **4) Verifique que las habitaciones vendidas y los ingresos de la sala sean exactos para la fecha seleccionada 5) Si hay discrepancia, haga clic en el ícono "Editar datos existentes" a continuación y actualice el valor correcto**

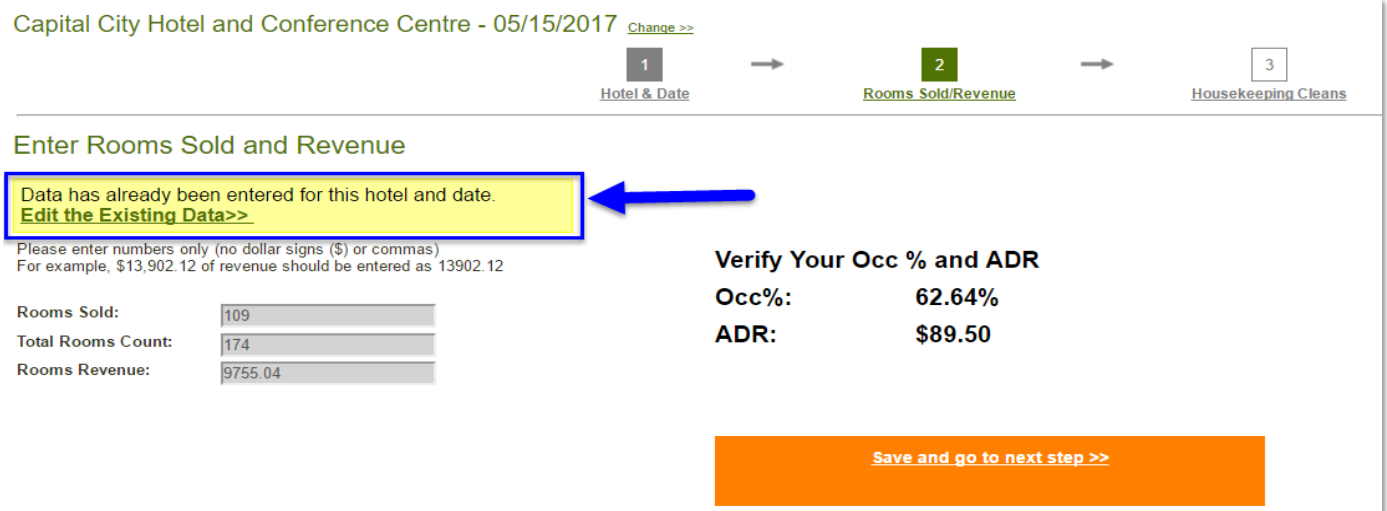

**5) Actualice los tipos limpios todas las noches. Use "zzEnter Total Cleans for Missing Employees" en la parte inferior**

 \* Nota: Los tipos limpios ayudan a calcular las horas del plan estándar de trabajo. Si se pierden tipos limpios, no se mostrarán horas en DLCI. Los tipos limpios también se pueden ingresar usando la herramienta de Gamekeeping de Housekeeping.

### **6) Seleccione "Guardar e ir al siguiente paso" para completar**

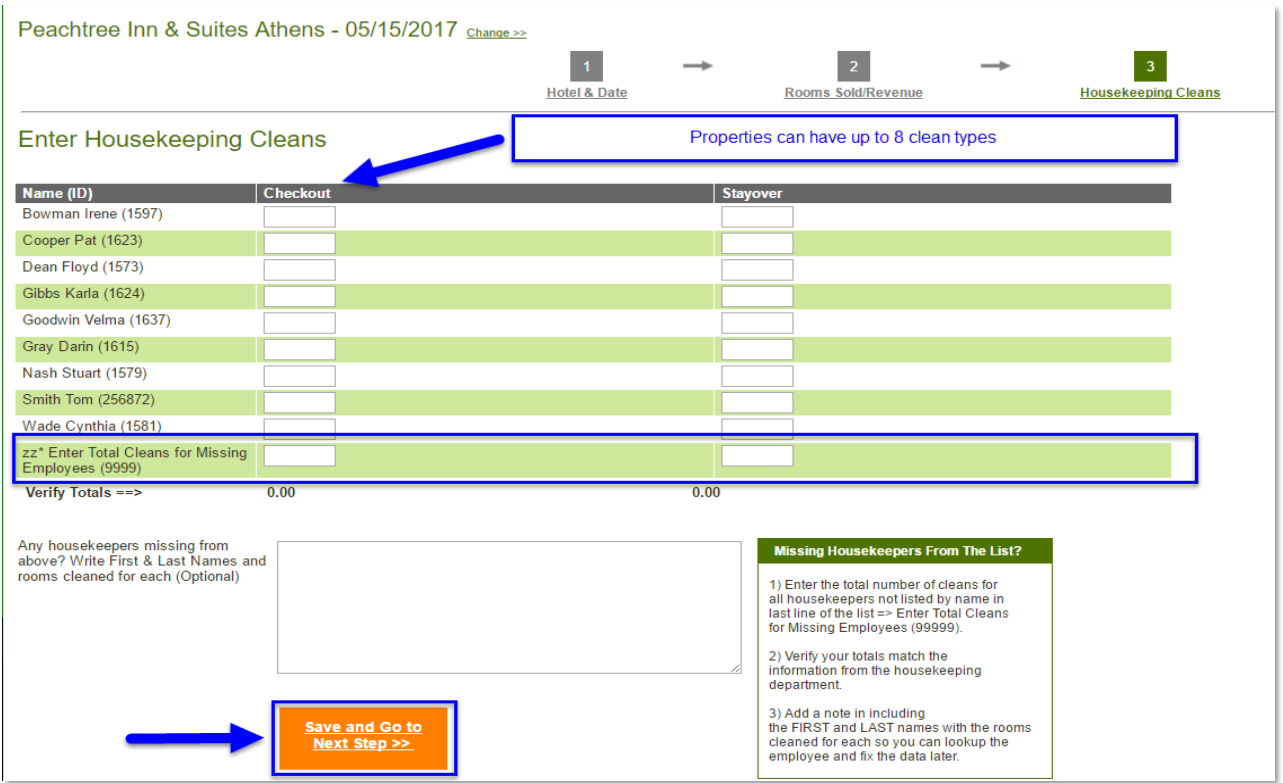

### **Entrenamiento para la entrada de auditoría nocturna**

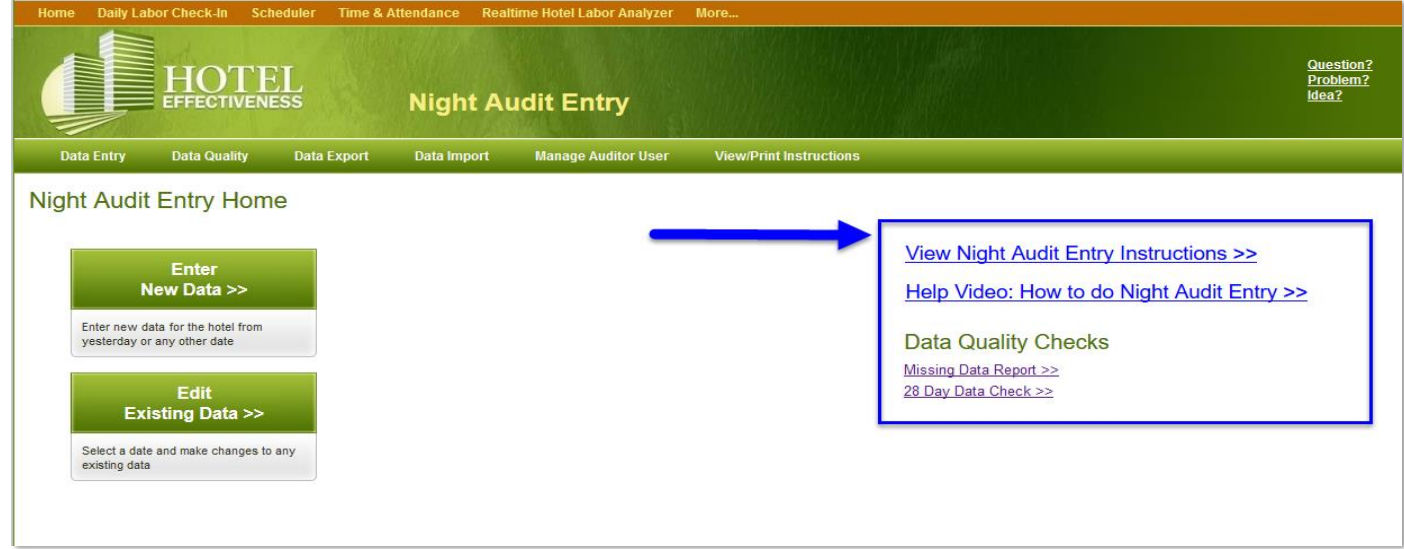

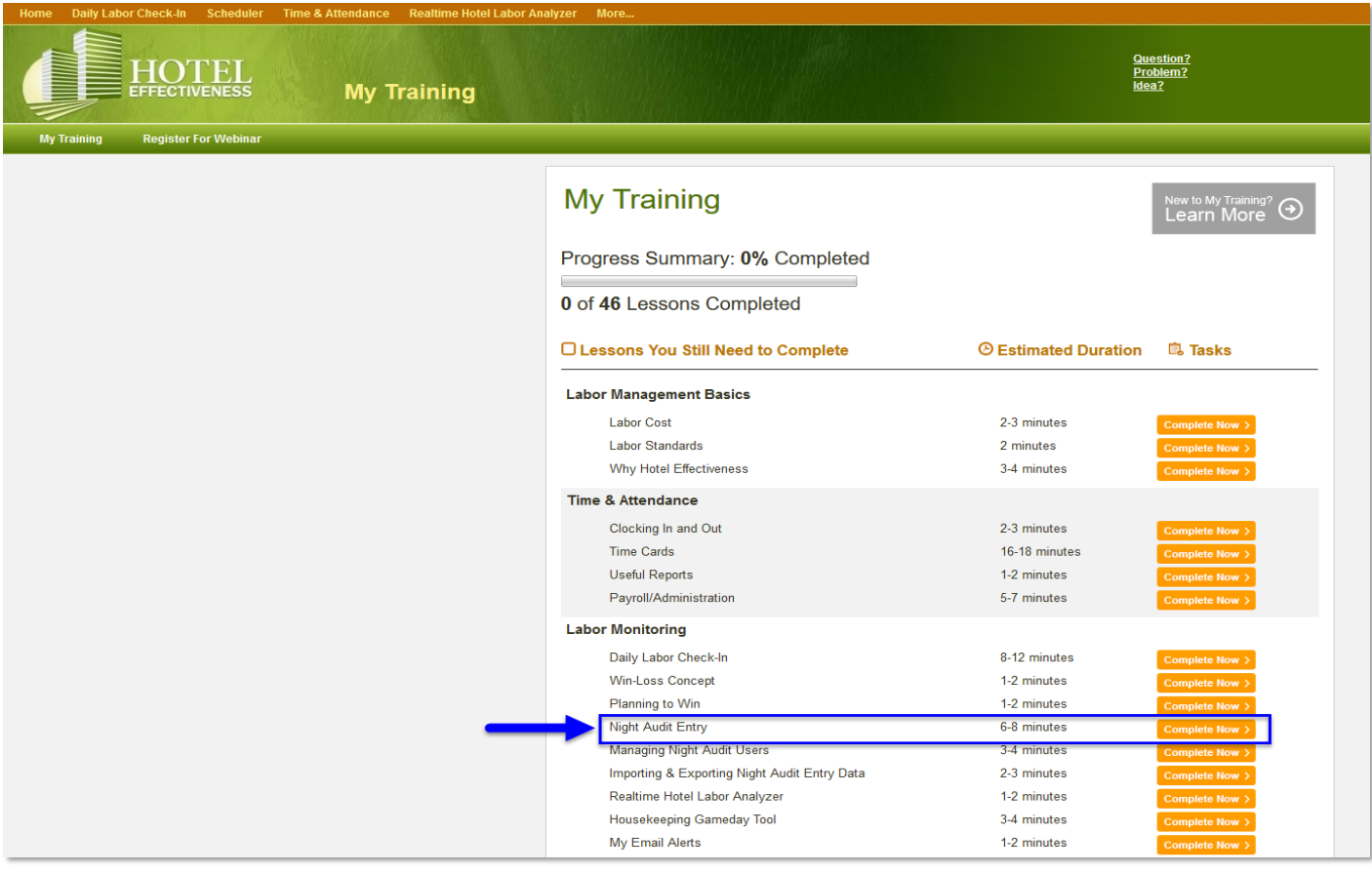

### **Mejor práctica Pre-Schedule Overview**

**Antes de programar, haga esto semanalmente**

**1) Antes de programar la próxima semana, seleccione el "analizador de mano de obra en tiempo real" a continuación**

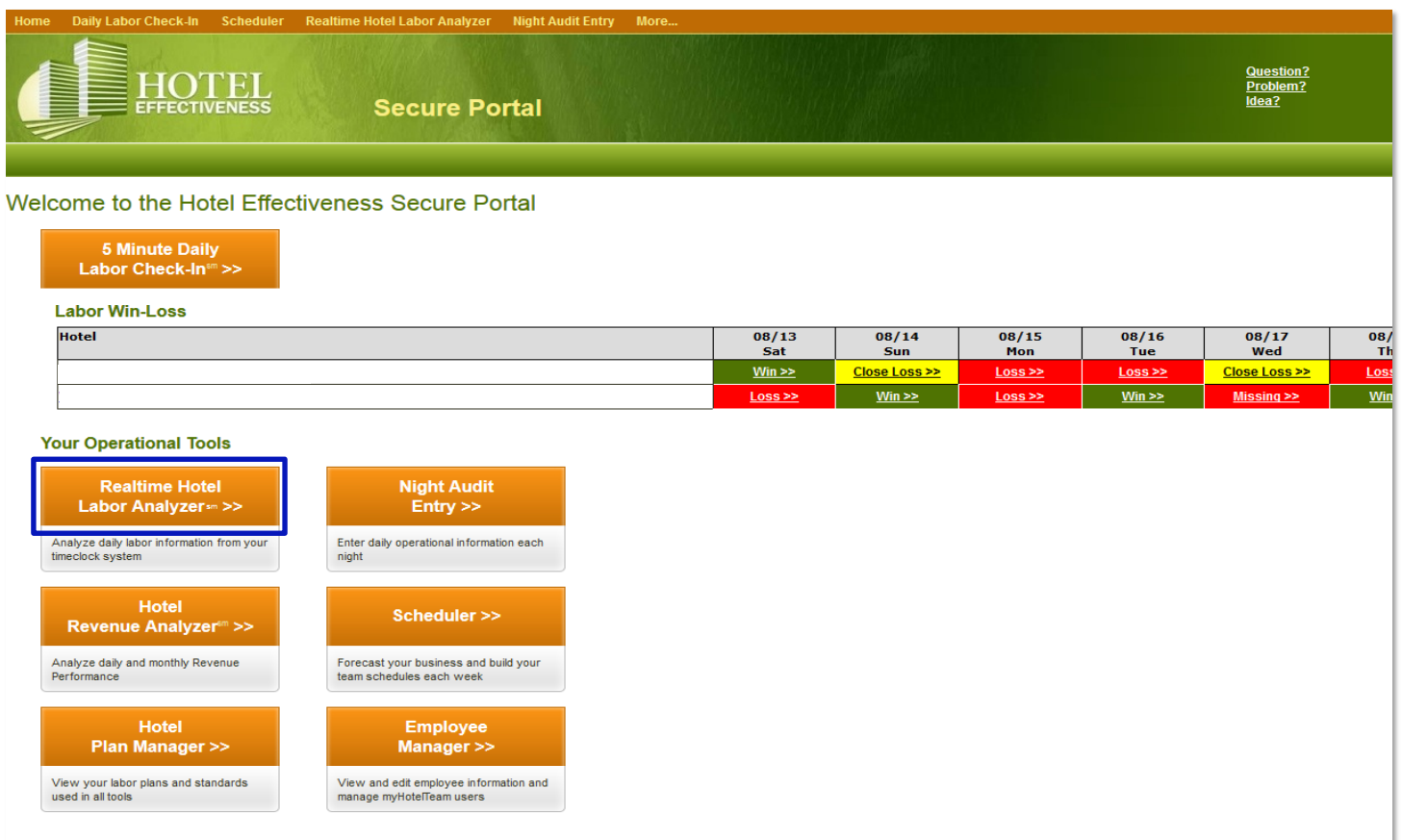

**2) Desplace el cursor sobre "Detalles del empleado" y seleccione "Resumen de horas del empleado: Tendencia de 8 semanas"**

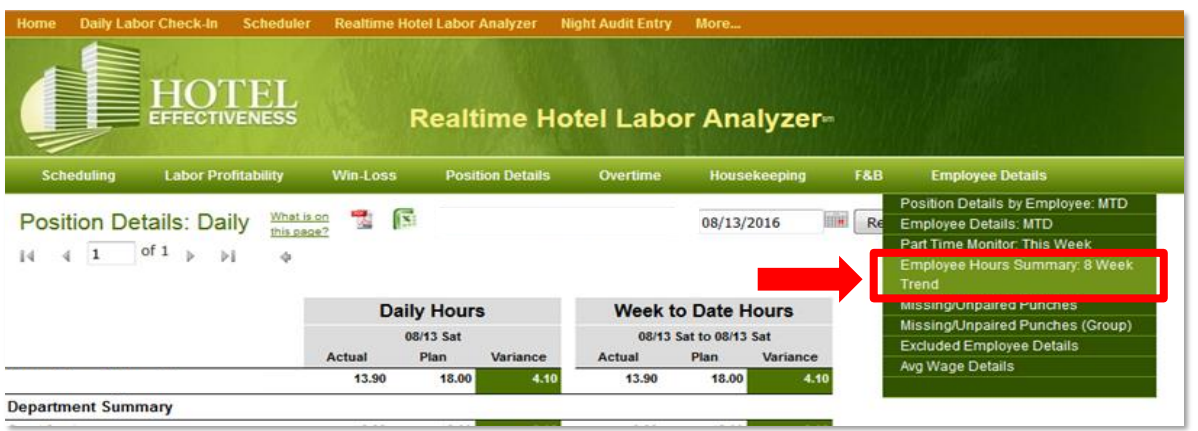

### **3) Seleccione "Todo a tiempo parcial (incluye Sin categoría)" del menú desplegable (esquina superior derecha)**

### **4) Revisar empleados cerca o por encima del umbral de 30 horas**

- **\* Confirme y planifique el horario de la próxima semana en consecuencia para aquellos empleados del PT cercanos y / o durante las 30 Horas**
- **\* Los empleados de PT que trabajan en el umbral de 30 horas (promedio de 8 semanas) los hace elegibles para recibir beneficios \* Los empleados que aceptan estos beneficios equivalen a una estimación de gasto de \$ 4,000 para su P & L (no presupuestado)**

Employee Hours Summary: 8 Week Trend What is on All Part Time (includes Uncategorized) 快 候  $\overline{\phantom{0}}$ of 1  $\rightarrow$  $\sqrt{1}$  $\rm{d}$ 

 $\mathbb{N}$  $\mathbb{R}$ 

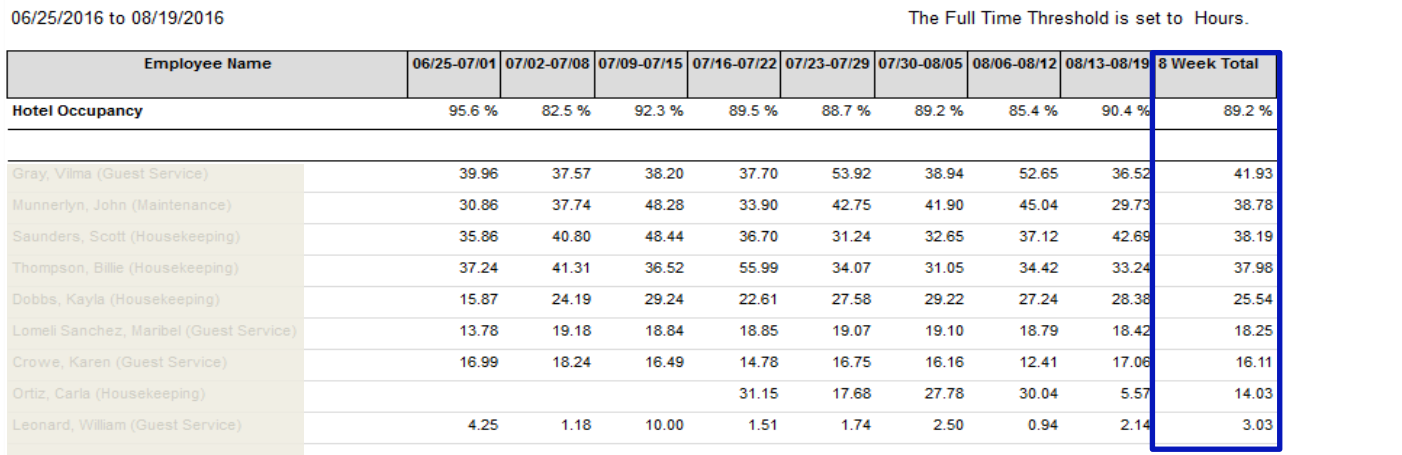

### **5) Antes de programar la próxima semana, seleccione el botón "Administrador de empleados" a continuación desde la página de inicio**

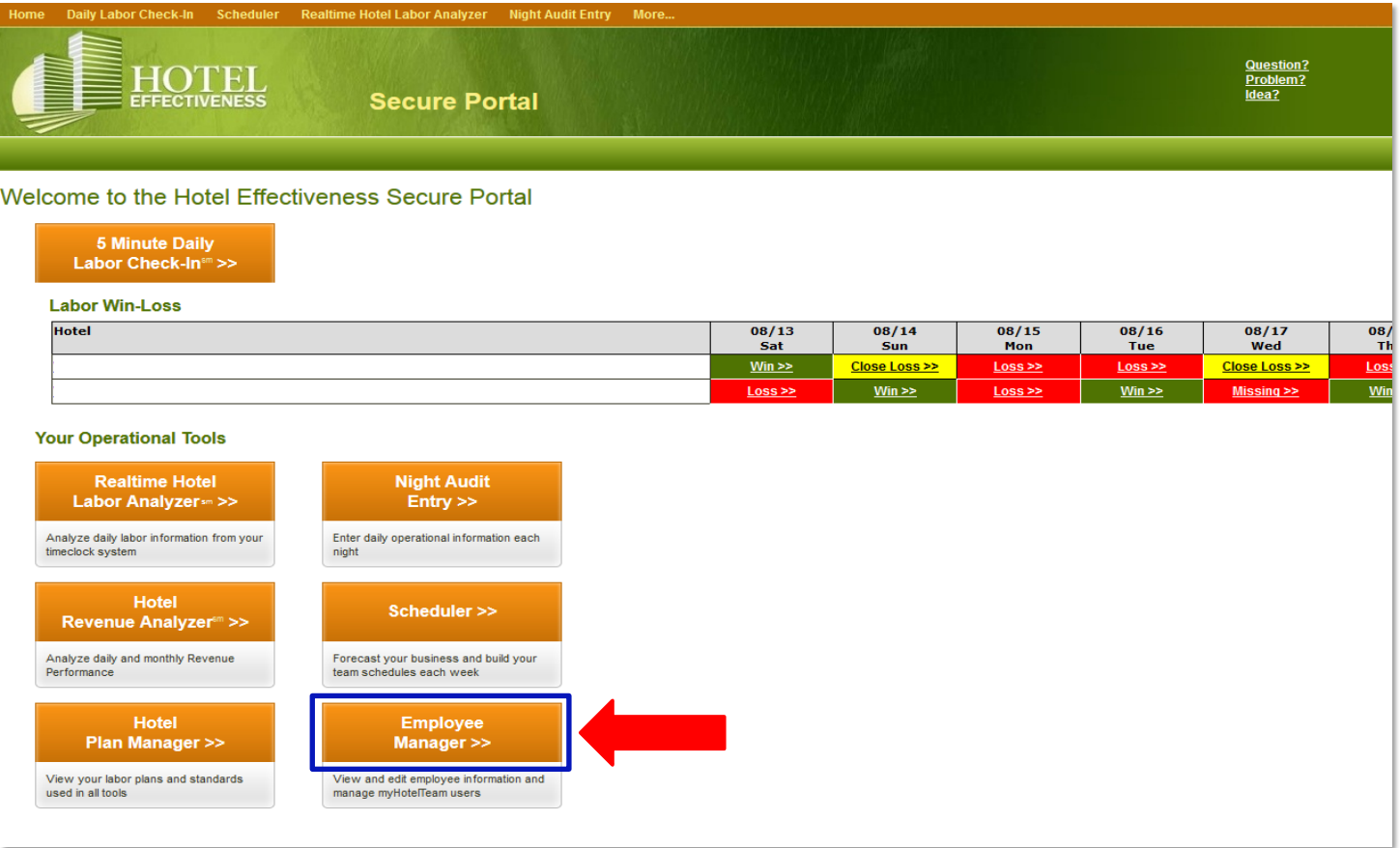

### 06/25/2016 to 08/19/2016

### **6) Este espectáculo refleja todos los empleados en su lista.**

**7) Revise la columna "Número de posiciones asignadas" a continuación.**

### **8) Si un empleado (que no sea el gerente general) NO tiene asignadas 7 posiciones, seleccione el icono "Ver / Editar >>" para ese empleado**

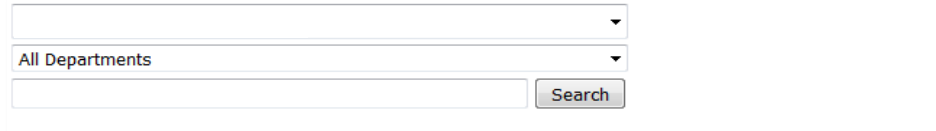

#### Add Non-Timeclock Employee >>

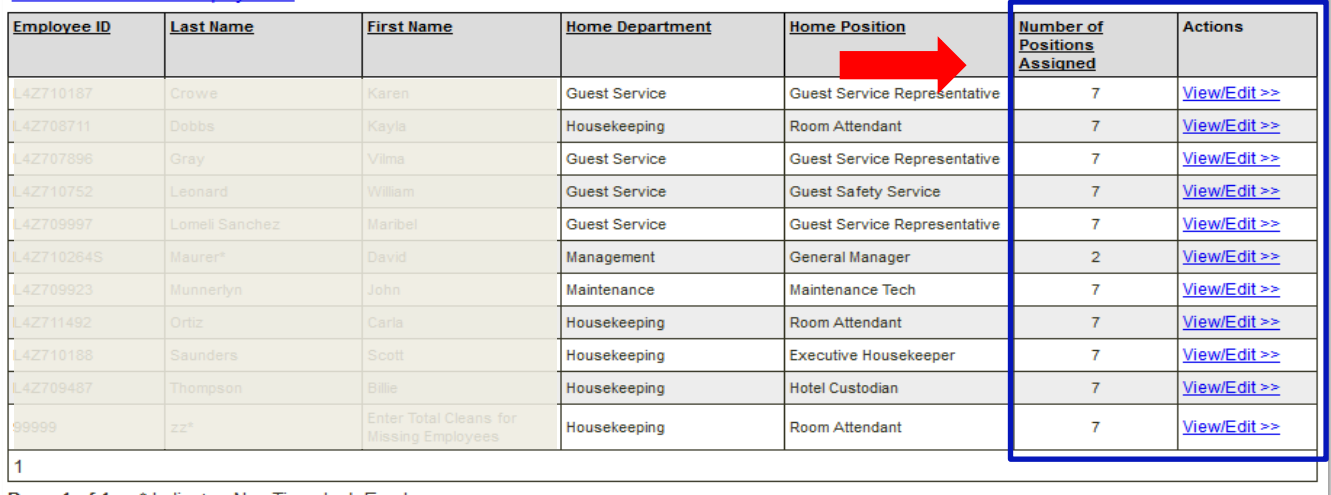

Page 1 of 1 \* Indicates Non-Timeclock Employees

### **9) Seleccione el icono "Editar >> en" Posiciones adicionales asignadas "**

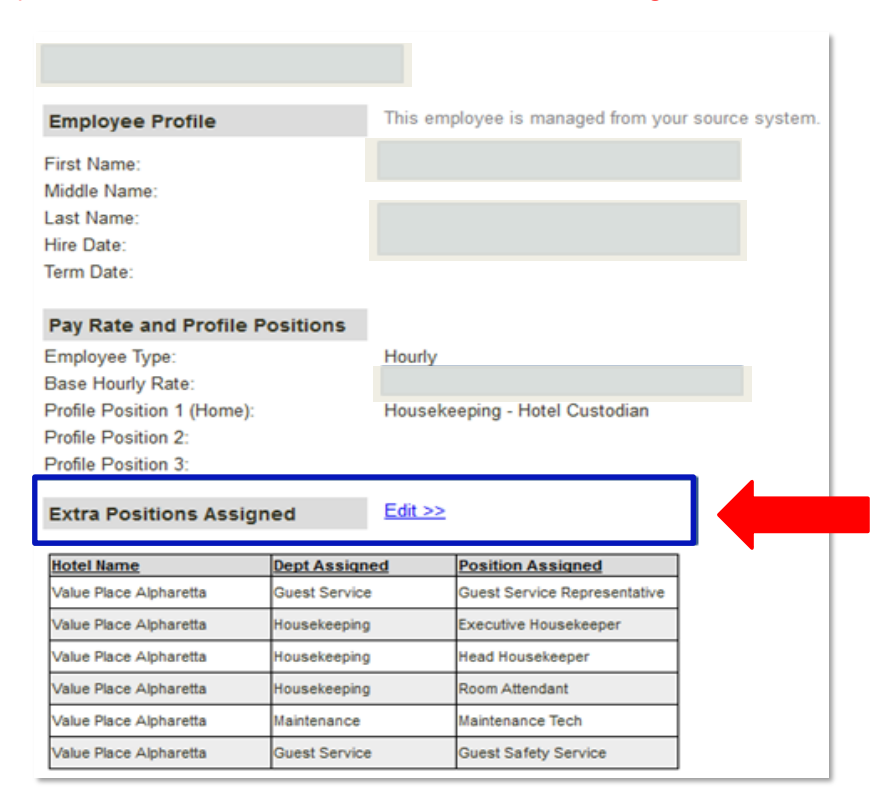

### **Profile Positions**

Profile Position 1 (Home): Housekeeping Hotel Custodian

\* To edit these positions, you must update the Employee's Profile.

### What other positions can this team member perform?

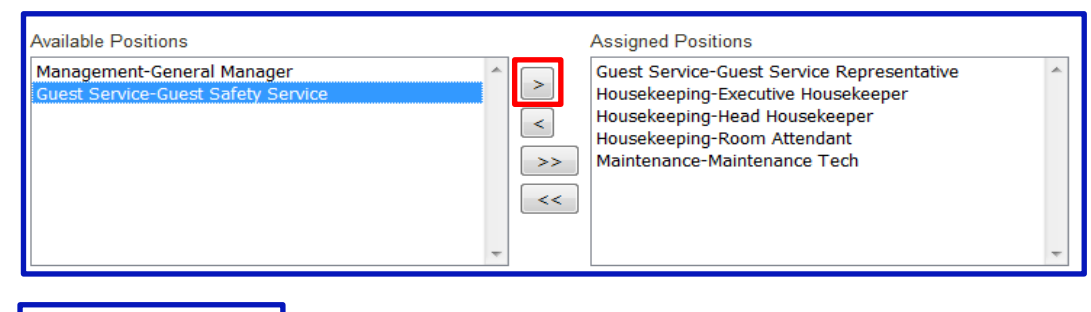

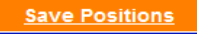

**Exit without Saving** 

### **12) Regrese a la página "Inicio" y desplácese por "Más ..." y haga clic en "Exportar datos y API"**

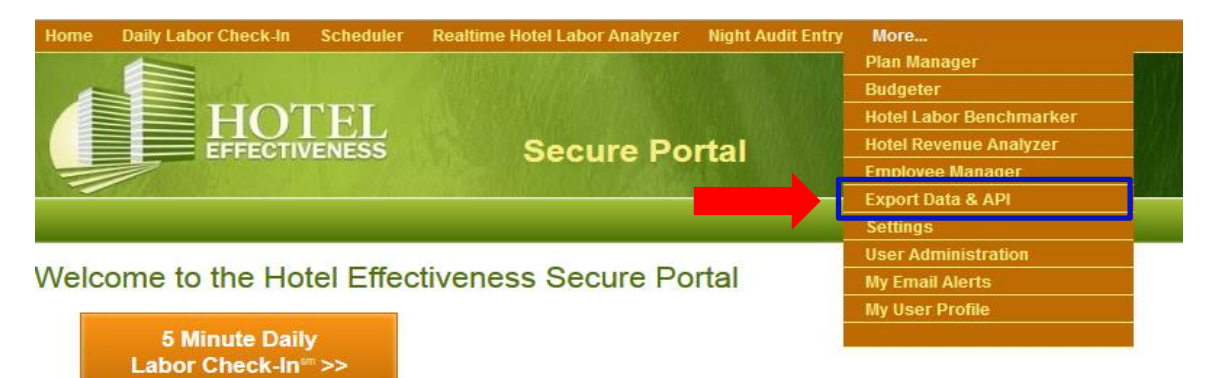

#### **13) Desplácese por "Exportar a medida" y haga clic en el segundo ícono "Exportar a medida"**

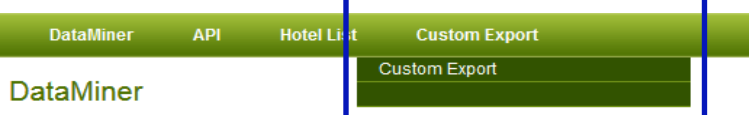

**What is a DataMiner File?** 

**14) Ingrese la fecha como mm / dd / aaaa para ejecutar Informe de días consecutivos y luego cliquee el ícono "Exportar CSV"**

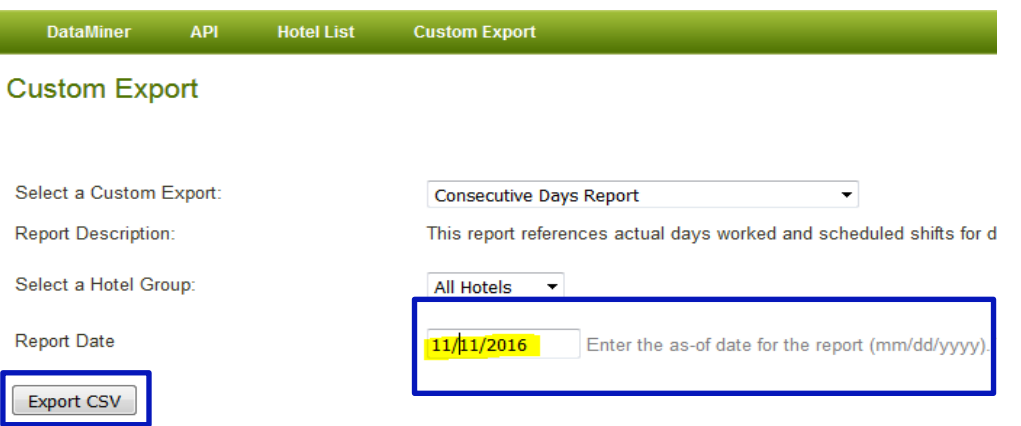

### **15) Ver archivo CSV para empleados que trabajan o trabajan 7 o más días …**

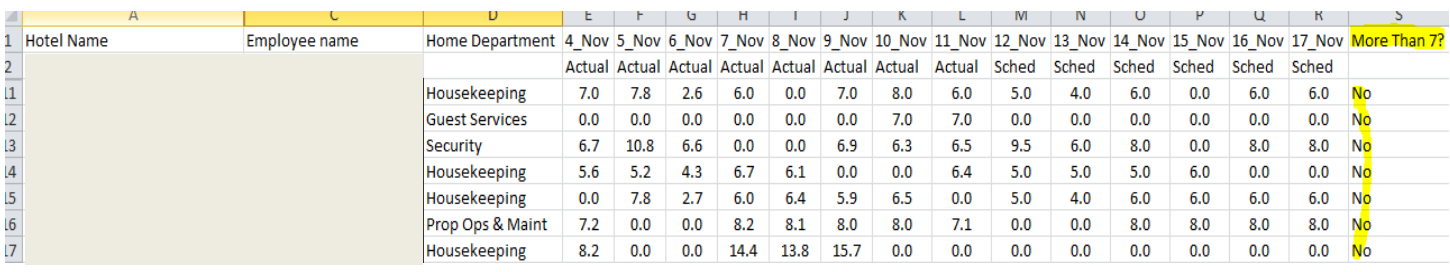

### **Programación (Parte 1) - Predicción**

### **Para pronosticar, seleccione el botón Programador**

### **1) Seleccione el botón "Programador" dentro del Portal seguro**

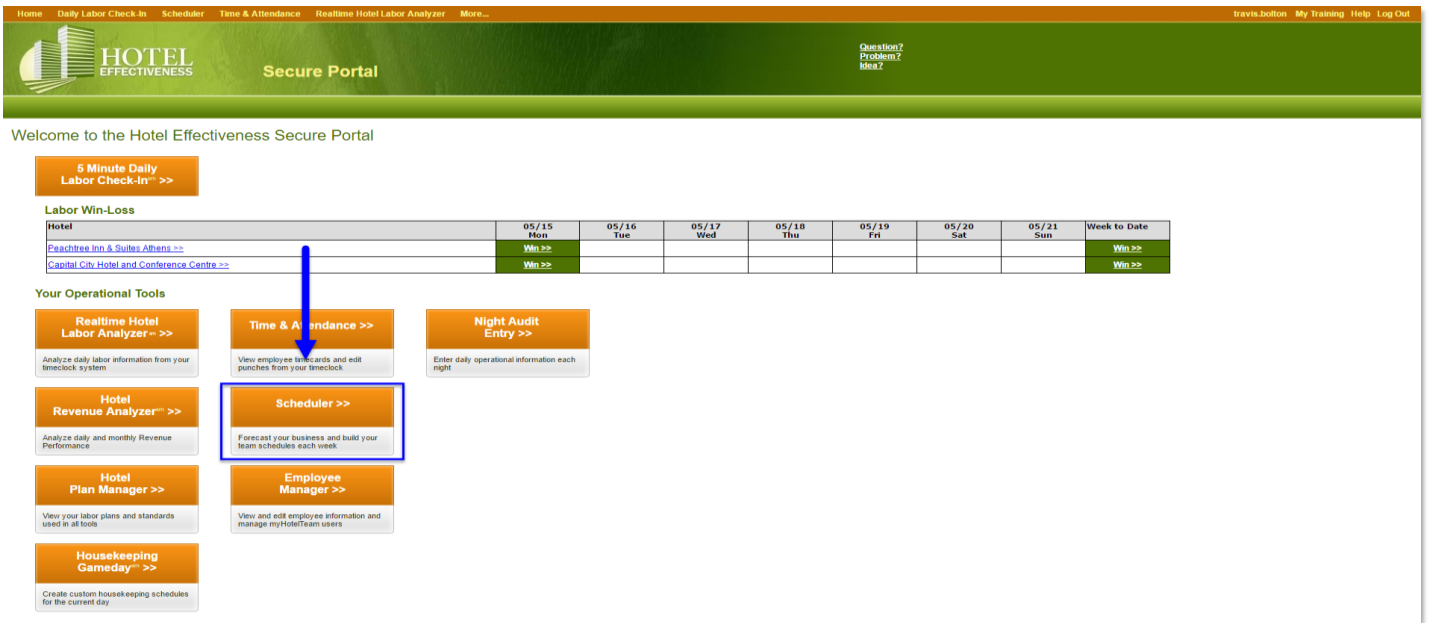

### **Partes Básicas del Programador**

- 1 Barra de herramientas del programador
- 2 Semana del calendario del planificador (El patrón de la semana se basa en la semana de trabajo de la propiedad en Configuracić
- **3 Pronóstico (El pronóstico puede ser generado por el sistema después de 2 semanas de NAE consistente, a través de la sincronización de ingresos, o aplicado manualmente)**
- 4 Horario de empleados (para todos los horarios deparmental)
- 5 Acciones adicionales (Enlaces rápidos)

### **2) Siempre asegúrese de que la fecha refleje la semana actual que realmente desea programar**

### **\* Haga clic en "**<< Prev Week**" o "**Next Weel >>**" para navegar**

### **3) Seleccione el botón "Ingresar pronóstico" a continuación**

 \* Idealmente, el pronóstico debe aprobarse antes de que los gerentes de departamento programen a los empleados. En la configuración, puede restringir a los gerentes la programación hasta que se complete este paso.

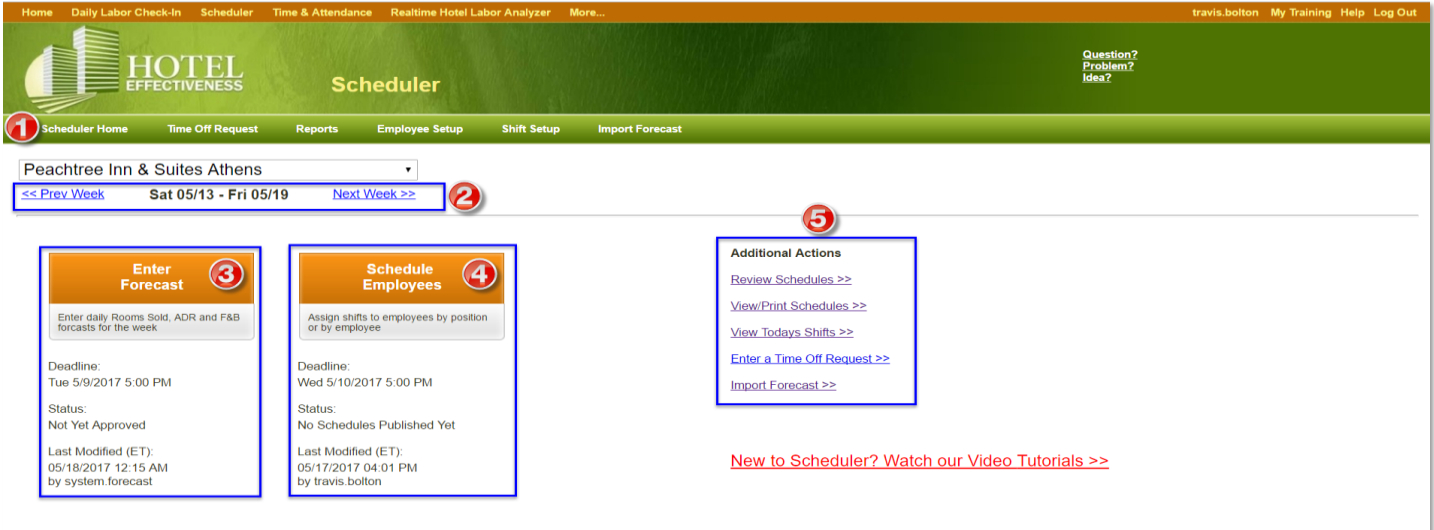

**Células amarillas:** Revise y cambie los datos de previsión según sea necesario para días futuros

1) Calendario del programador: antes de comenzar siempre asegúrese de que la fecha refleje la semana correcta para ingresar los datos del pronós

### **3) Anular limpieza de limpieza (opcional) ": seleccione el icono" Mostrar detalles para edición "**

\* NOTA: POR FAVOR, ASEGÚRESE DE REVISAR Y CAMBIAR CUANDO ESTE PROGRAMA Y CALCULA SUS HORAS PERMITIDAS

4) Las notas se utilizan para la comunicación interna de las personas responsables de actualizar el pronóstico. También puede usar para realces o ever

### **5) Haga clic en el botón "Guardar y aprobar este pronóstico" en la parte inferior de la página cada vez que se actualicen datos o modifique para volver a calcular las horas estándar de trabajo permitidas.**

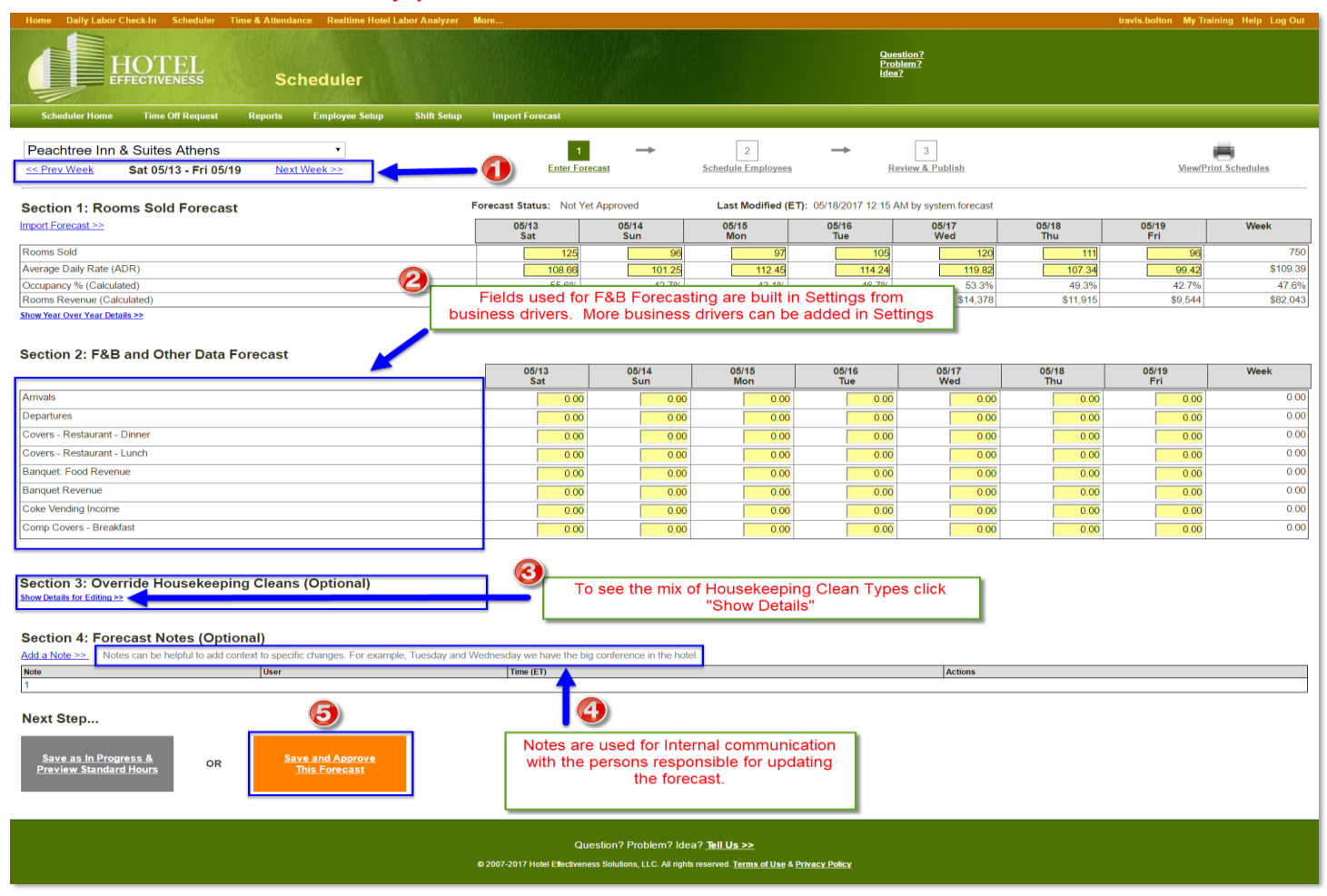

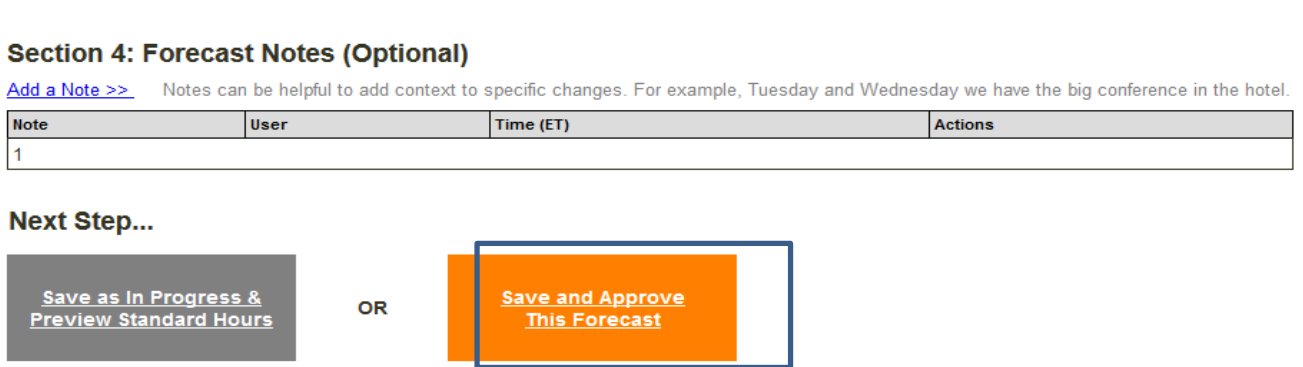

### Guardar como en progreso y vista previa

Kitchen Sunervisor

Esto permite que las personas pronosticadoras revisen las horas tal como las calcularon para cada departamento después de realizar cambios.Next Step...

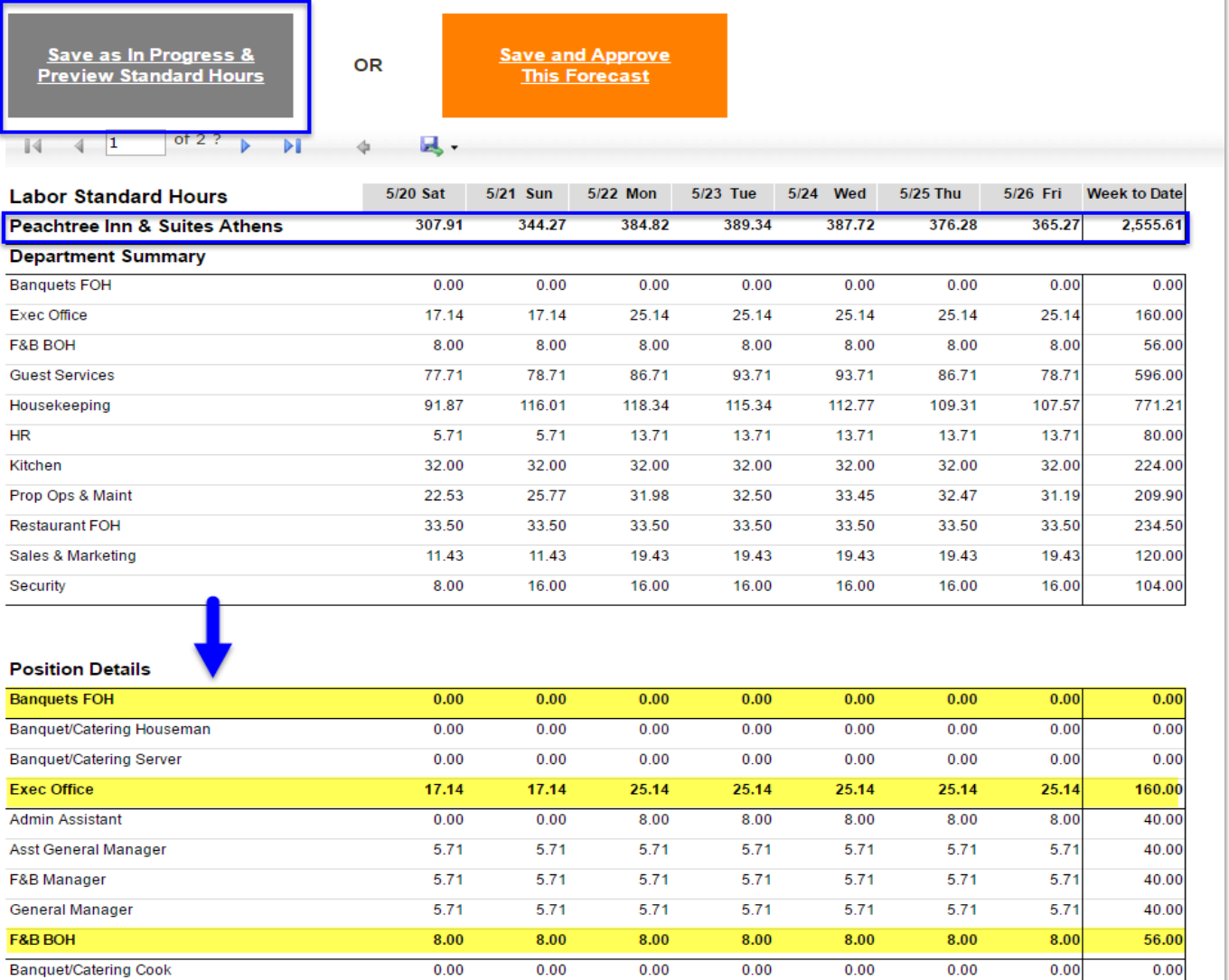

8.00

8.00

8.00

8.00

8.00

8.00

8.00

56.00

 $\mathfrak{so}(2n)$  del planificador (El patrón de la semana se basa en la semana de trabajo de la propiedad en Configuración) **Pronóstico (El pronóstico puede ser generado por el sistema después de 2 semanas de NAE consistente, a través de la sincronización de ingresos, o aplicado manualmente)** 

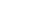

**1) Calendario del programador: antes de comenzar siempre asegúrese de que la fecha refleje la semana correcta para ingresar los datos del pronóstico.**

4) Las notas se utilizan para la comunicación interna de las personas responsables de actualizar el pronóstico. También puede usar para realces o eventos actuales.

### **Programación (Parte 2) - Agregar turnos**

El propósito de Scheduler es ayudar a los gerentes de departamento a cambiar su forma de pensar sobre cómo se programan. Scheduler ayuda a maximizar los recursos de personal existentes para el servicio y la cobertura departamental (utilizando las horas del plan asignado como una guía). Las horas del plan asignado se calculan y se basan exclusivamente en los datos pronosticados. Las horas del plan no impiden que los gerentes de departamento excedan el plan recomendado, pero alertan al gerente sobre el exceso de horas usando la tabla de colores de Ganancia / Pérdida. Rojo indica al administrador de programación que ha excedido el plan en más del 3%. Como práctica recomendada (para administrar los costos de mano de obra), los jefes de equipo de operación siempre deben revisar todos los programas antes de su aprobación y publicación.

### **1) Para iniciar la programación, seleccione el botón "Programador" dentro de Secure Portal**

\* Después de aprobar el pronóstico, dirigirá de inmediato a la sección 2 para programar empleados

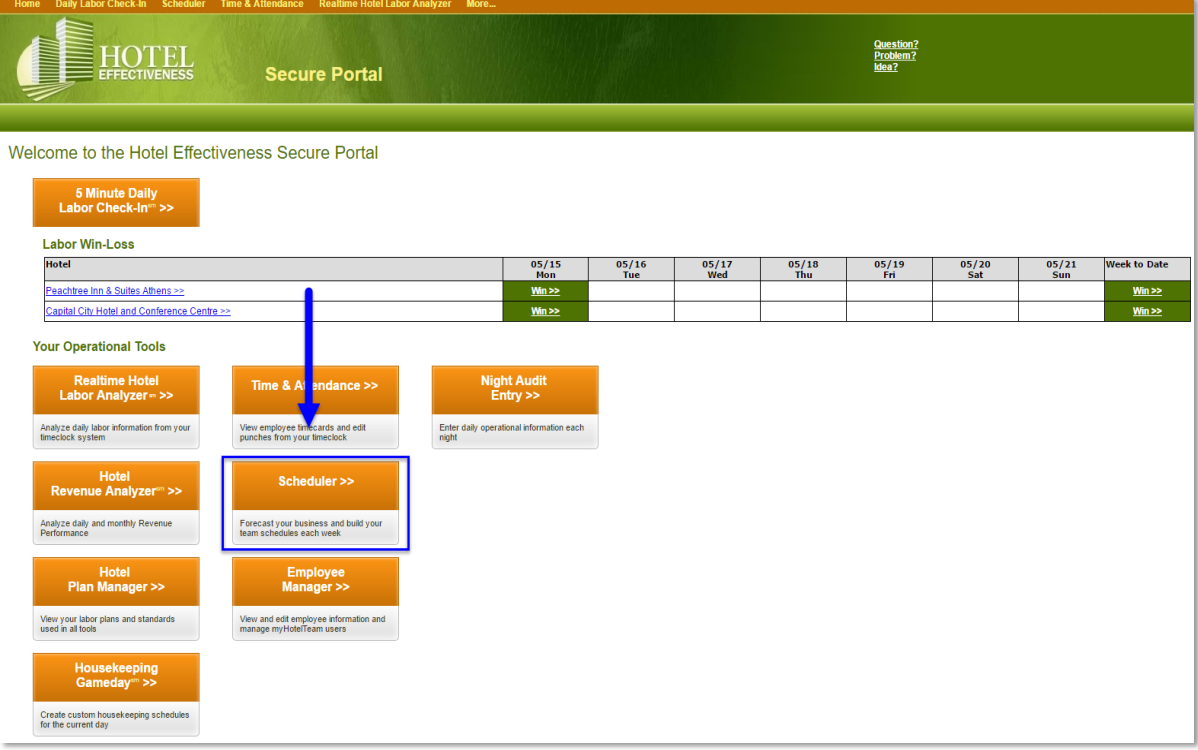

### **Programando la semana de trabajo**

### **Empezando**

- **1) Calendario de agenda: siempre asegúrese de que la fecha refleje la semana actual que realmente desea programar**
- **2) La selección de departamento permite ver todos los departamentos o los departamentos seleccionados**

3) Consejo rápido: para copiar el horario aprobado de la semana anterior, haga clic en el enlace "Copiar los cambios de la semana anterior a esta

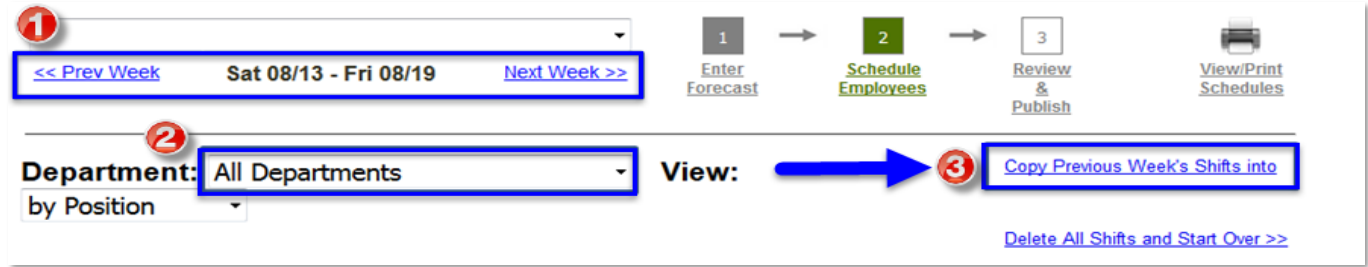

### **Uso de la función de copia**

 **DETÉNGASE y REPASO: no olvide revisar la confirmación de copia al usar esta opción.**

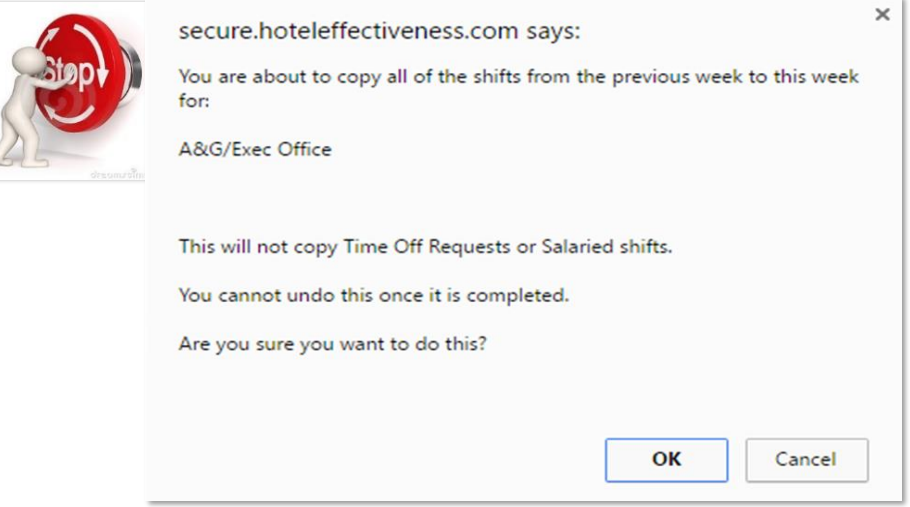

### **Programación para Departamentos de Alta Demanda**

La programación para el departamento de alta demanda es como limpieza, F & B y recepción puede ser un desafío. El desafío entra cuando se trata de mantenerse en línea o dentro de las pautas de los estándares del plan asignado. Si se ve desafiado a cumplir con las horas asignadas recomendadas para su departamento, puede ser momento de tener una conversación "MÁS GRANDE" con el Administrador de su cuenta sobre si el plan puede ajustarse para cumplir con la ocupación o temporada necesarias. También tenga en cuenta: puede solicitar horas adicionales para eventos especiales o de temporada.

**1) Seleccione la opción de su departamento preferido en el cuadro desplegable.**

**2) Revisar las horas asignadas a lo que ya está programado. Las posiciones de sueldo siempre se calculan primero y se publican en el Horario (si el puesto está incluido en Ganancias / Pérdidas).**

**3) Tenga en cuenta el "Resumen" e identifique las horas asignadas del plan y lo que se ha programado, si hay algo para ver cuántas horas quedan por programar.**

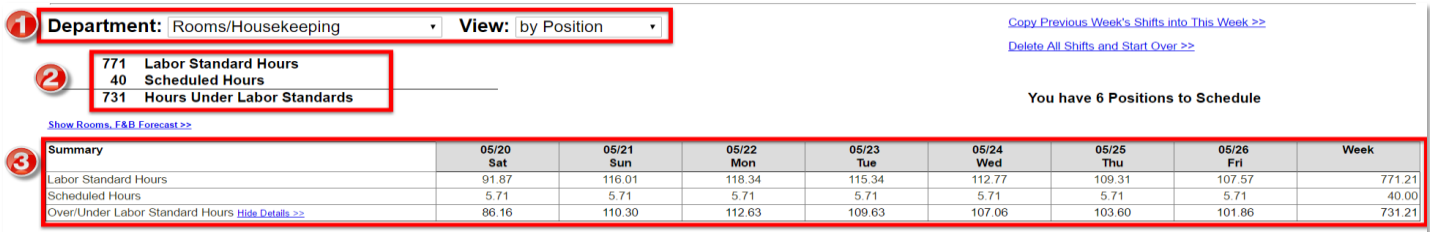

**3a) En la Sección de resumen, haga clic en el botón "Mostrar detalles >>" para ver las horas permitidas frente a las horas programadas por día. Haga clic en "Ocultar detalles" para minimizar esta información.**

\* Las horas permitidas por día basadas en el pronóstico aprobado

#### **Agregar cambios a los empleados**

Los turnos se pueden agregar de 2 formas.

### 1) Use el botón Agregar cambio

#### 2) Use el botón Agregar múltiples cambios

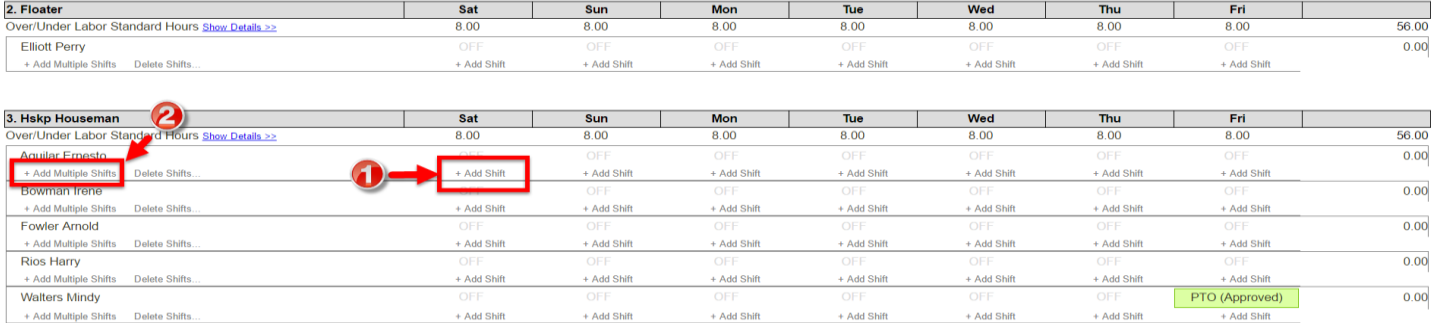

 **Al seleccionar ya sea + Agregar Mayús o + Agregar Varios Cambios, aparecerá una ventana emergente para el Editor del Programador (turno).**

\*\*\* Para ventanas emergentes, se recomienda el navegador Chrome o Mozilla.

### 1) Categoría de cambio

\*\*\* Hay 8 categorías de turnos predeterminadas. Las categorías personalizadas pueden agregarse en Configuración por el Administrador de la cuenta, es decir, Vacaciones, PTO, Maternidad, etc.

### 2) Seleccione un turno o agregue un nuevo turno

\*\*\* La selección de plantilla de desplazamiento no está disponible hasta después de que se haya ingresado o agregado el primer turno para un puesto. Cada vez que se agrega un turno de tiempo.

 $\pmb{\times}$ 

También hay una opción para convertirlo en una plantilla de turnos, por lo que los turnos se pueden usar una y otra vez.

### 3) Posición actual asignada

- 4) La posición en la que está agregando un turno (programación) para
- 5) Otros turnos ya programados para el día para ese empleado

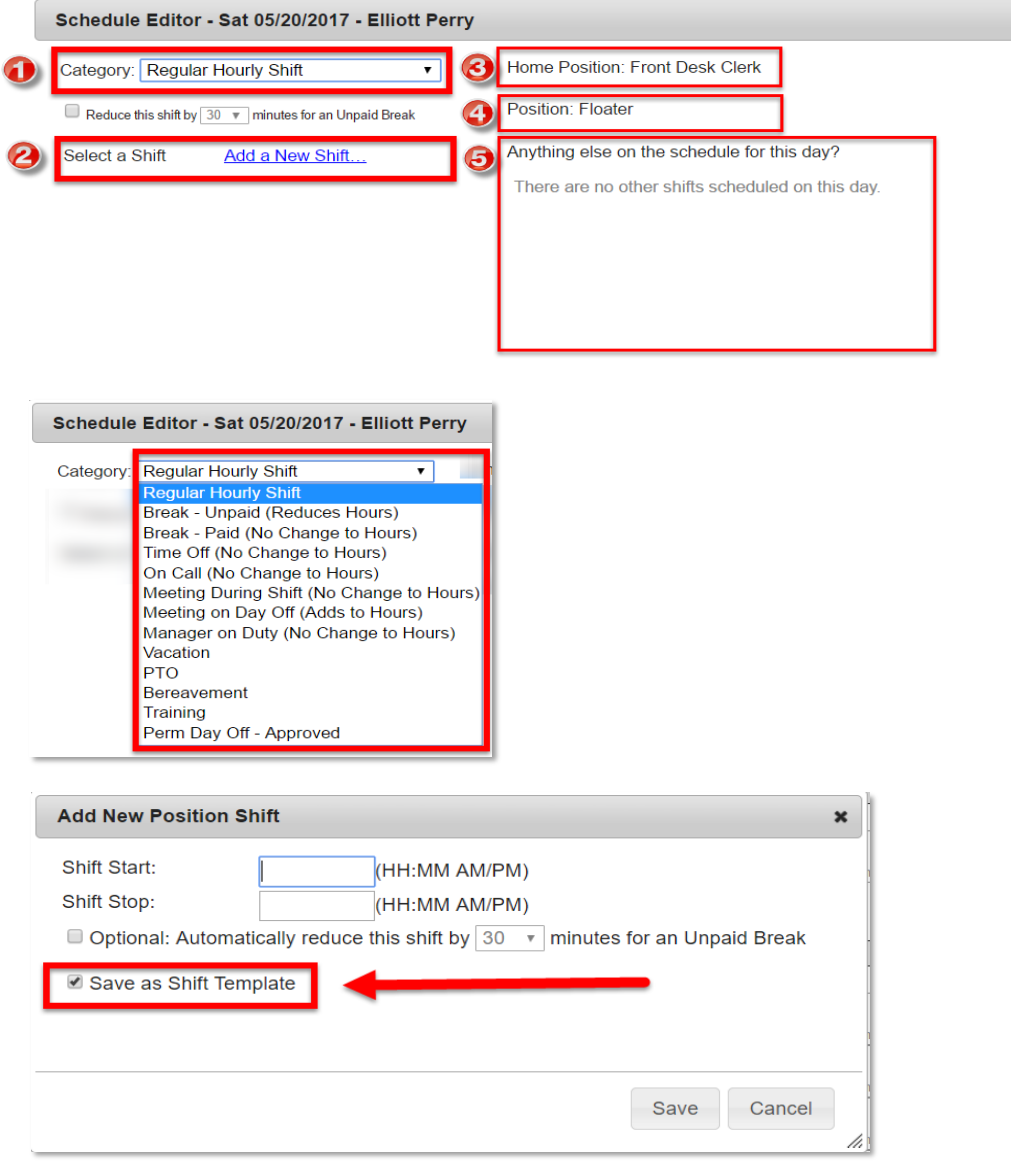

### **20) Si el cambio que desea no está ya creado, puede crear uno nuevo haciendo clic en el ícono "Agregar un nuevo turno" a continuación**

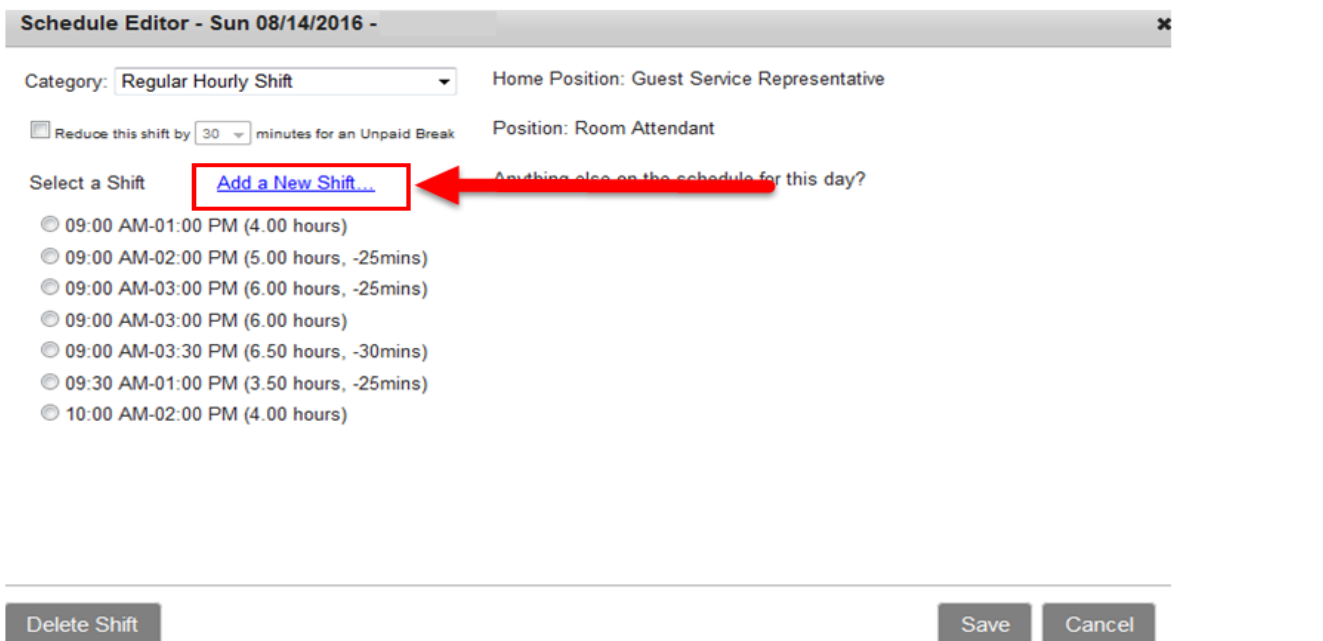

**21) Ingrese el tiempo de inicio y finalización del cambio utilizando el formato a continuación y luego haga clic en el botón "Guardar"**

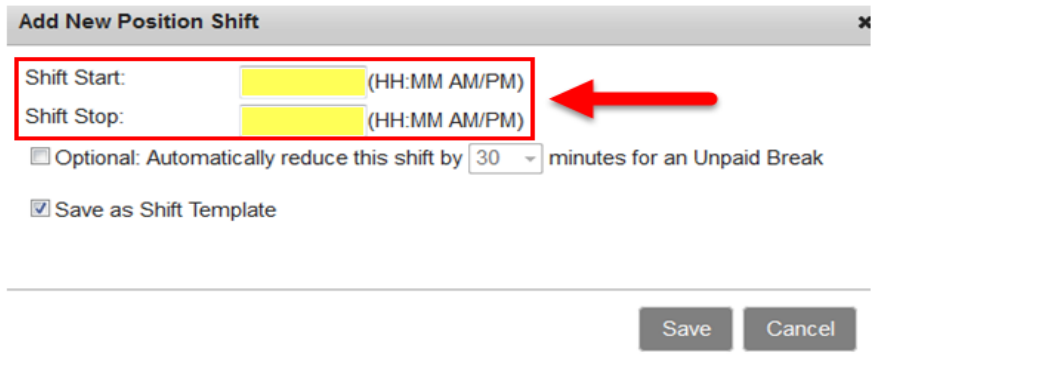

**22) Una vez que se revisa ... Vaya a la parte inferior de la página "Programador" y seleccione el botón "Revisar programa" a continuación**

**Next Step...** 

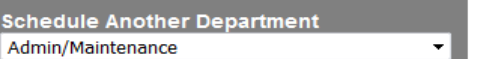

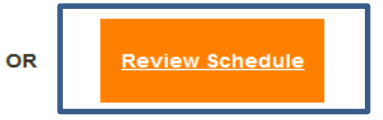

### **23) Una última oportunidad para revisar para corregir el calendario …**

24) Haga clic en "Todos los departamentos (\*\* Turnos pendientes)" al alternar en la parte inferior de la página y luego haga clic en el botón "Pul

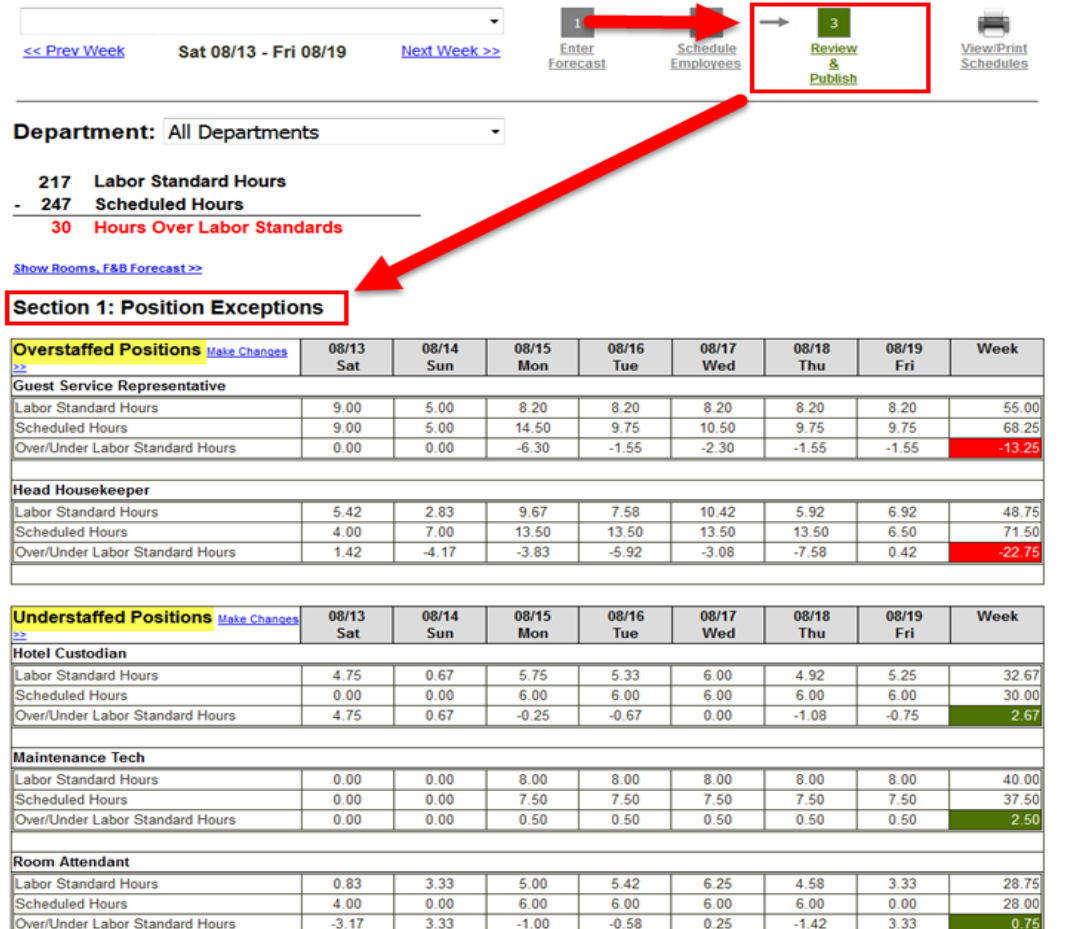

### **25) Seleccione el departamento apropiado de Ver / Imprimir Departamento**

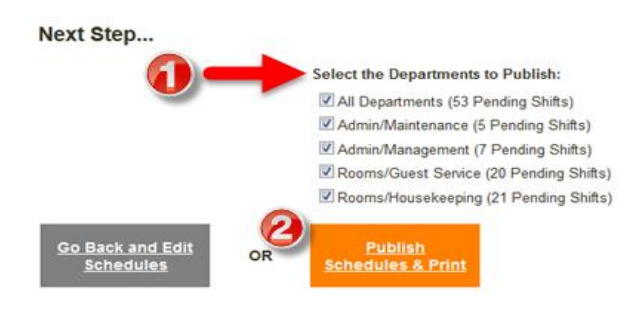

- **Seleccione "Vista del empleado"**
- **Seleccione "Todos los empleados" del filtro de empleado individual (opcional)**
- **Compruebe la opción "Mostrar cambios programados para empleados asalariados"**
- 3a **Marque la casilla "Mostrar horas totales para la semana para cada empleado"**
- **Agregar notas adicionales para el equipo**
- **Haga clic en el botón "Ver / Imprimir programa" a la derecha**
- 5a **Imprimir PDF y publicar en Office …**

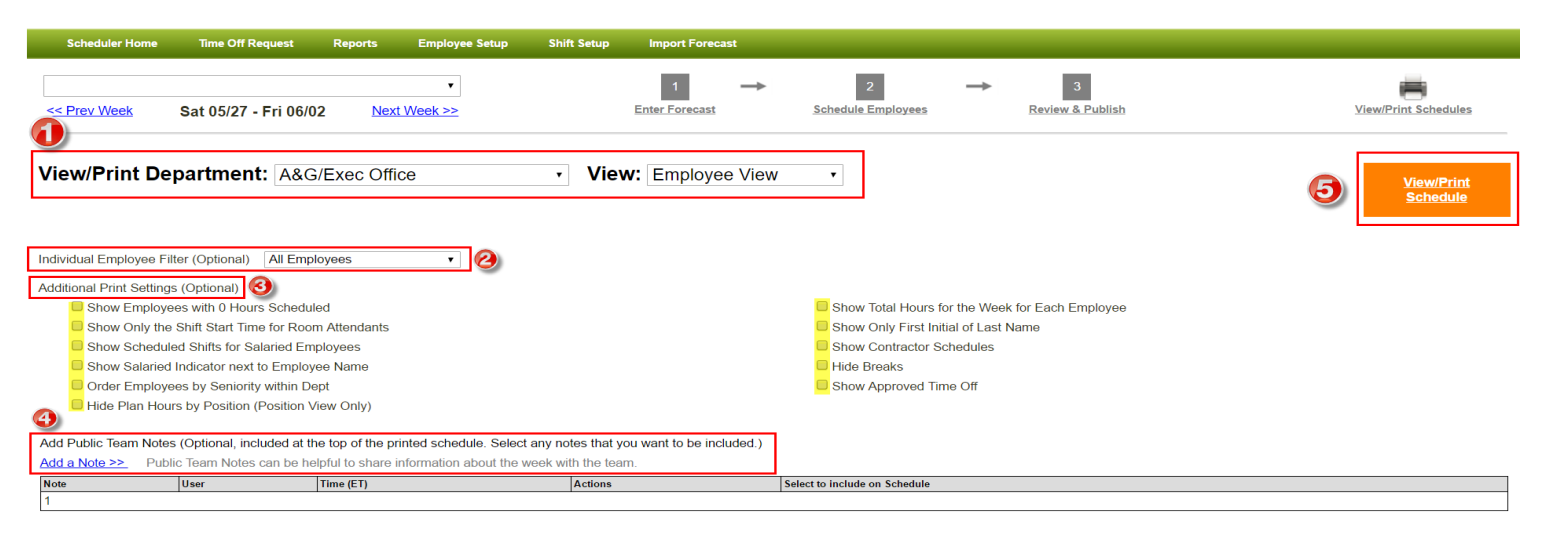

### **VISTA ALTERNATIVA:**

- **Selecciona "Todos los departamentos" en Ver / Imprimir departamento**
- **Seleccione "Vista de posición"**
- **Seleccione "Todos los empleados" del filtro de empleado individual (opcional)**
- **Compruebe la opción "Mostrar cambios programados para empleados asalariados"**
- **Marque la casilla "Mostrar horas totales para la semana para cada empleado"**
- **Haga clic en el botón "Ver / Imprimir programa" a la derecha**
- **Imprimir PDF y publicar en Office …**

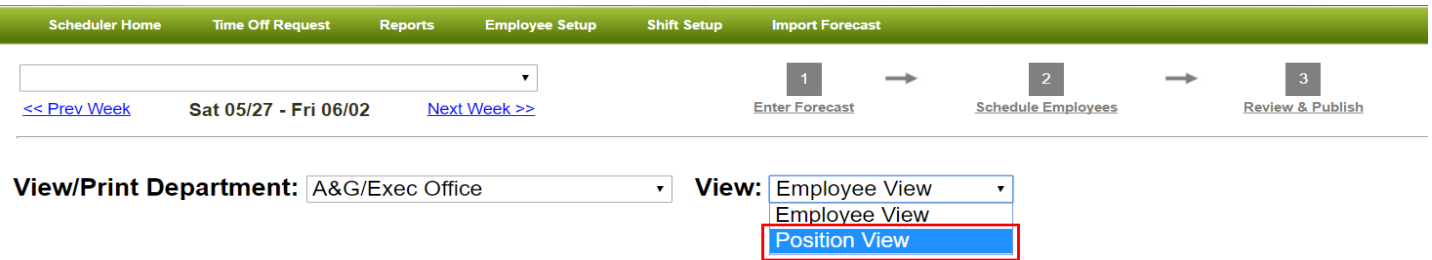

### **Verificación laboral diaria y descripción general de ganancias / pérdidas**

### **Win-Loss: revisión diaria …**

**1) Haga clic en el icono de Win-Loss del día en el que tiene preguntas / inquietudes**

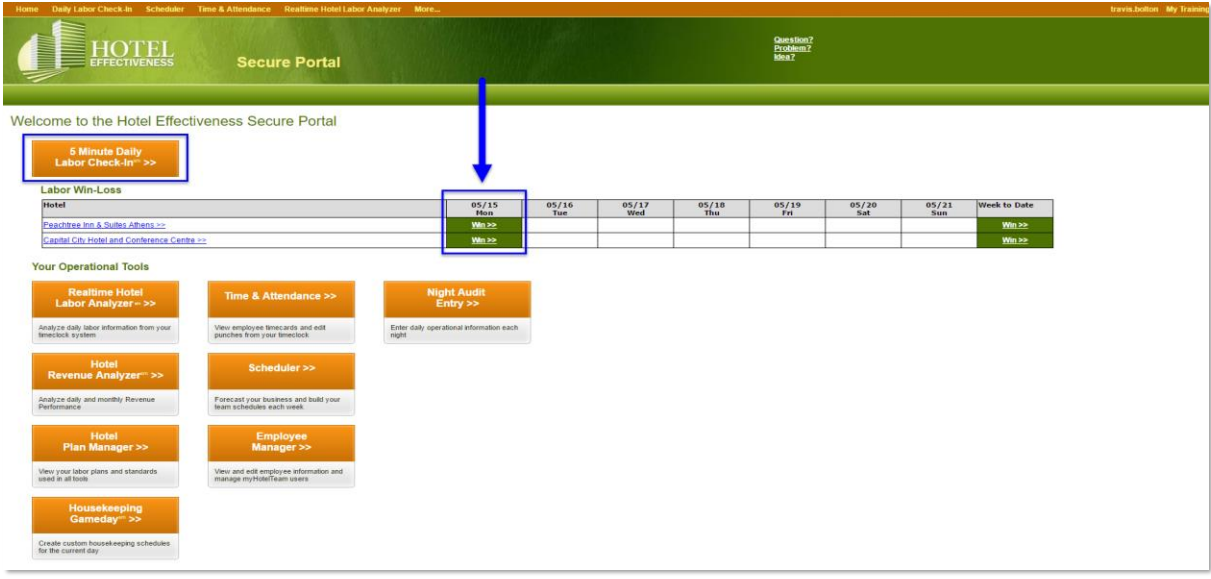

### **2) Revisa los datos reales para permitir la varianza de las horas**

\* Comprender las variaciones y desarrollar un plan para la recuperación de fin de semana …

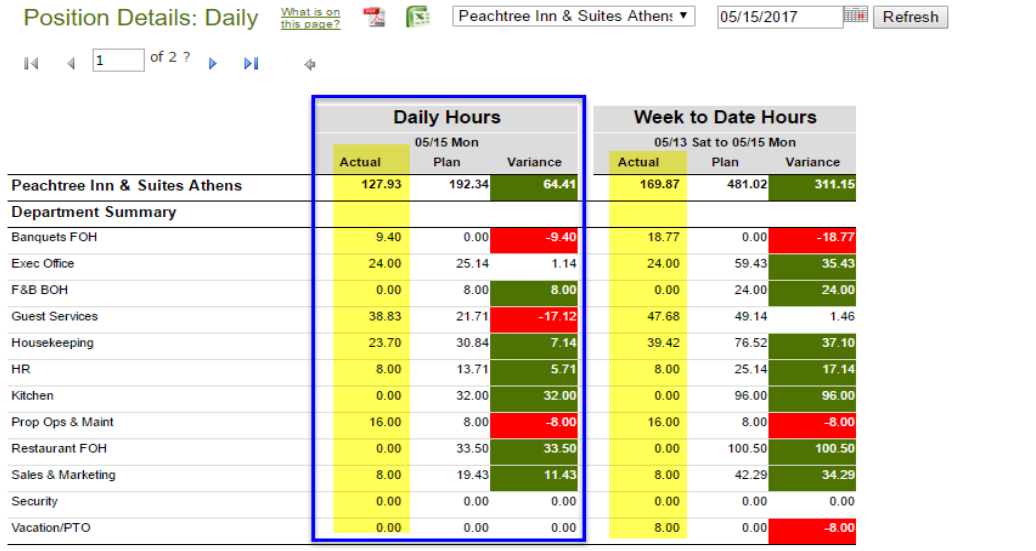

#### **3. Revisar el registro de trabajo diario**

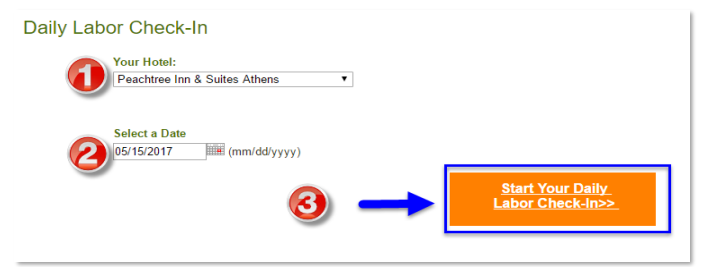

#### 4. diariamente

- Secciones de información
- ¿Ganó su hotel?
- Porcentaje pasado de trabajo
- Horas de comparación de datos, salarios \*, rendimiento de ingresos \* y rentabilidad laboral \*
- **Próximo paso**

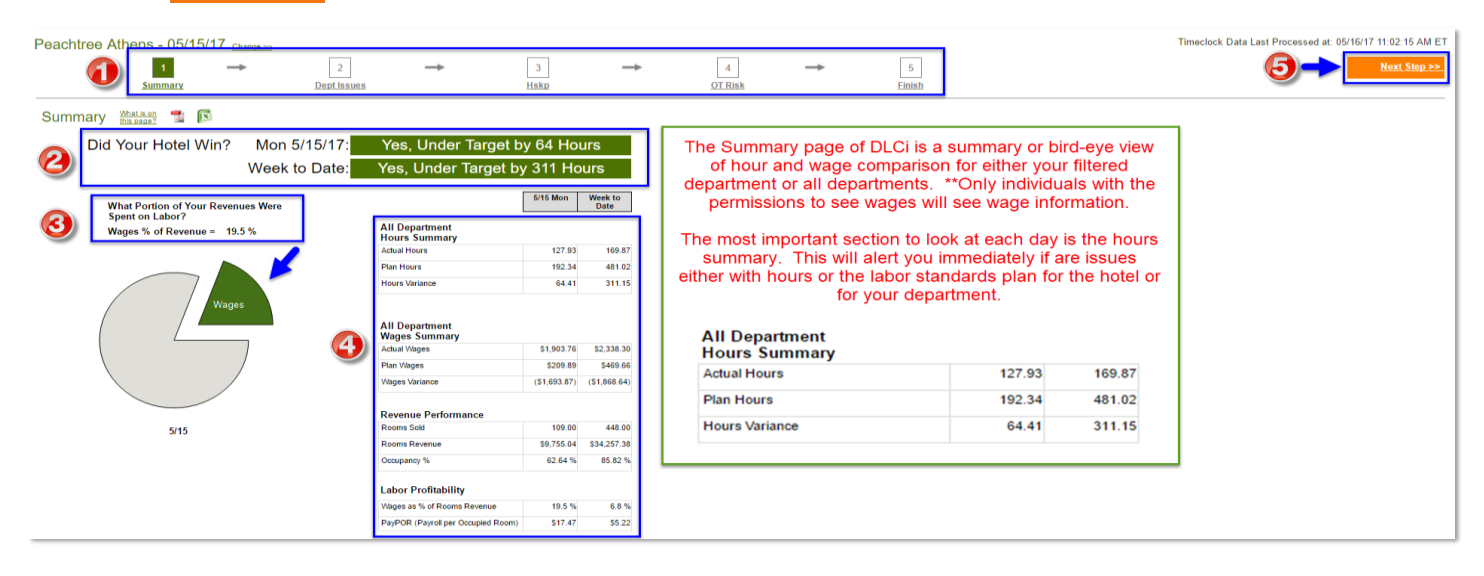

# **APRENDIENDO GANAR / PERDER**

Win and Loss es nuestra manera de simplificar el éxito de un hotel está funcionando en la gestión de sus costos laborales.

### **GANAR**

El hotel cumple con el horario laboral objetivo (por día, semana o mes)

### Pérdida cercana

El hotel excede o rebasa las horas de trabajo objetivo en un 1-3%

### **PÉRDIDA**

El hotel excede las horas laborales objetivo en más del 3%

 $\circledcirc$ 

Page  $|3$ 

### **Reports - Realtime Hotel Labor Analyzer Descripción general**

**Realtime Hotel Labor Analyzer: Mejores prácticas de revisión diaria**

#### **1) Haga clic en "Analizador de trabajo de hotel en tiempo real" en Secure Portal**

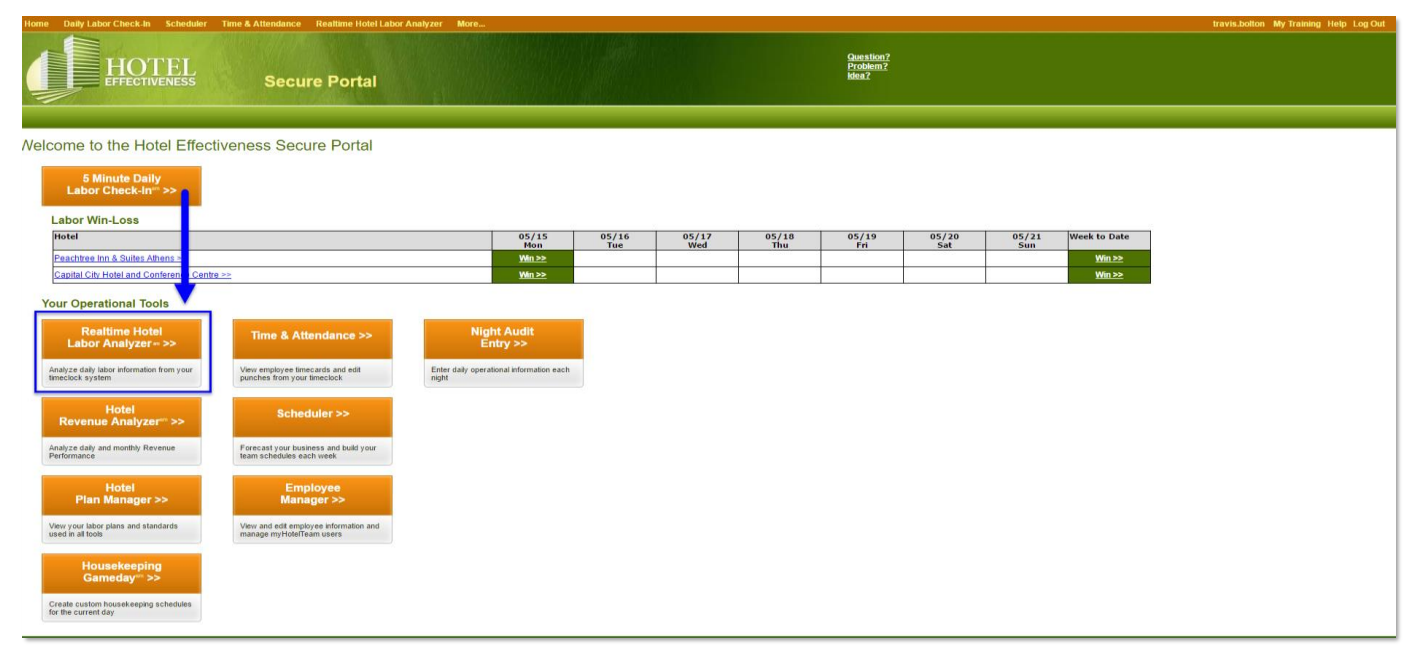

**2) Revise las horas reales / programadas "semana a la fecha", "resto de la semana" y "semana completa" en horas permitidas para la recuperación de fin de semana** \* Comprender las variaciones y desarrollar un plan para la recuperación de fin de semana …

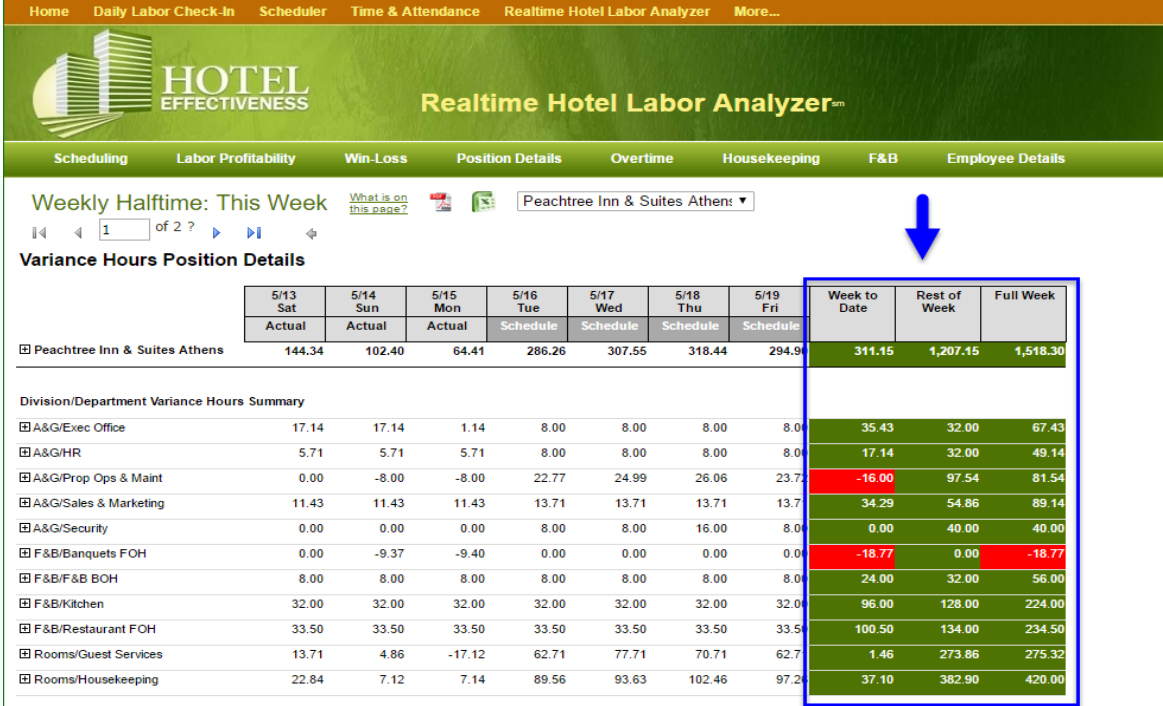

### Reunión semanal de revisión del trabajo

Revisión paso a paso: Cómo lo hizo la semana pasada, cómo se perfilan las cosas esta semana y finalizan su plan para la próxima semana.

Página web: http://help.hoteleffectiveness.com/19193-commonly-used-reports/122851-weekly-labor-management-meeting-suggestedagenda?from search=15986888

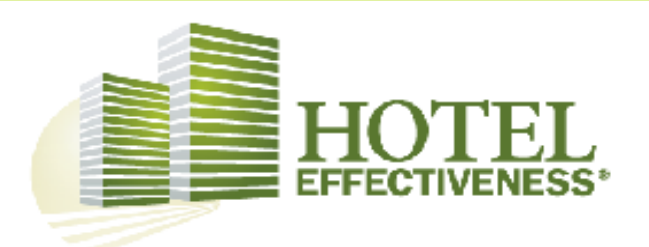

### **Weekly Labor Review Meeting**

Maintaining accurate staffing levels while staying in budget is one of the key responsibilities of every General Manager. Hotel Effectiveness makes it easy for you to schedule just the right amount of hours for every position to ensure that your hotel is never over or under staffed.

We recommend that you use Hotel Effectiveness during your hotel's manager meeting. We have outlined an easy agenda that will allow you to review how you did last week, how things are shaping up for this week, and finalize your plan for next week.

This agenda assumes that you are doing schedules in Hotel Effectiveness' Scheduler.

Note: We have deliberately chosen pages to use in this agenda in Hotel Effectiveness that display no information on individual wages.

### **Department Managers | Pre-Meeting Prep Work**

- 1. Update the forecast for this week and next in Scheduler you'll want to make sure you're looking at the most accurate numbers during your meeting, so get your forecast updated for this week and next week. You should have a point person responsible for updating the forecast every week. The forecast is updated in Step 1 of Scheduler.
- 2. Load next week's schedules in Scheduler every manager should have next week's schedules loaded
- 3. Fix any outstanding missed punches

### **Review Last Week's Hours (5 minutes)**

- 1. Login to Hotel Effectiveness Secure Portal and navigate to Realtime Hotel Labor Analyzer
- 2. Review Position Details from last week
	- a. Under the Position Details tab choose "Position Details: Week"
	- b. View details from last week using the drop down menu. This report shows variances vs. your labor plan. We suggest you focus on the full week numbers since there can be day-to-day variation. Note any positions that were over plan the prior week and discuss.
- 3. Review Overtime from last week
	- a. Under the Overtime tab, choose "OT Employee Details: 8 Week Trend". Note any overtime by employees and discuss any issues. Consistent overtime for a particular position could indicate the need for additional hiring.

### **Resumen de alertas de correo electrónico**

Email Alert Set Up: Once Time Set Up and then Maintain …

#### Housekeeping Gameday<br>Plan Manager **HOTE Secure Portal Hotel Labor Benchmarker Hotel Revenue Analyzer Employee Mana Export Data & API** Welcome to the Hotel Effectiveness Secure Portal <u>User Administration</u> My User Profile *is.bolton My Training Help Log C* **HOTEL My Email Alerts** mail Alerts Reports Username: travis.bolton **Setup Email Alerts** Not Subscribed Yet: Recommended Email Alerts **Your Subscribed Email Alerts** Revenue **System Updates** What is this?<br>View Sample>> Hotel Effectiveness System Update Notifications Unsubscribe>> Revenue Summary (Group) What is this?<br>View Sample>> Revenue Summary - Text Version (Group) ribe Now>> Sample View **Labor Summary** Missing Night Audit Entry Data for Last 10 Days What is this?<br>View Sample>> Win-Loss & Check-In Progress Yesterday (Group) cribe Now>> As of 12:14:07 PM (Eastern) on 5/12/2015, the following data was missing for All Hotels Missing Rooms Sold/Revenue - Red X means the data has not been entered What is this?<br>View Sampless Win-Loss & Check-In Progress Last Week (Group) scribe Now>> 5/2 5/3 5/4 5/5 5/6 5/7 5/8 5/9 5/10 5/11 **Hotel Name** What is this?<br>View Sample>> Holiday Inn Express City North Opportunity Hotels (+5% Over Std) MTD (Group) cribe Now>> Comfort Southside **1. 1. 1. 1. 1.** What is this?<br>View Sample>> Total Labor Picture - MTD (Group) ribe Now>> Missing Housekeeping Cleans - Red X means the data has not been entered Hotel Name 5/2 5/3 5/4 5/5 5/6 5/7 5/8 5/9 5/10 5/11 What is this?<br>View Sample>> Total Labor Picture - Last Week (Group) cribe Now>> Holiday Inn Express City North  $\mathbf{x} =$ What is this?<br>View Sample>> F&B Labor Cost - Last Week (Group) Subscribe Now>> Please Note: Missing data can cause your hotel's labor plan hours to be incorrect. Overtime For more details, login to the Secure Portal at https://secure.hoteleffectiveness.com What is this?<br>View Sample>> Actual Overtime Spent - Last Week (Group) ibe Now> If you would like to unsubscribe, please reply to this address with the word 'unsubscribe' in the subject of the email. **Position** What is this?<br>View Sample>> Position Details - Last Week (if Unfavorable) Subscribe Now>> Spotlight What is this?<br>View Samples Spotlight Housekeeping - MTD (Group) cribe Now>> What is this?<br>View Samplex Spotlight Rooms Positions - POR MTD (Group)

Subscribe Now>>

**light Audit Entry** 

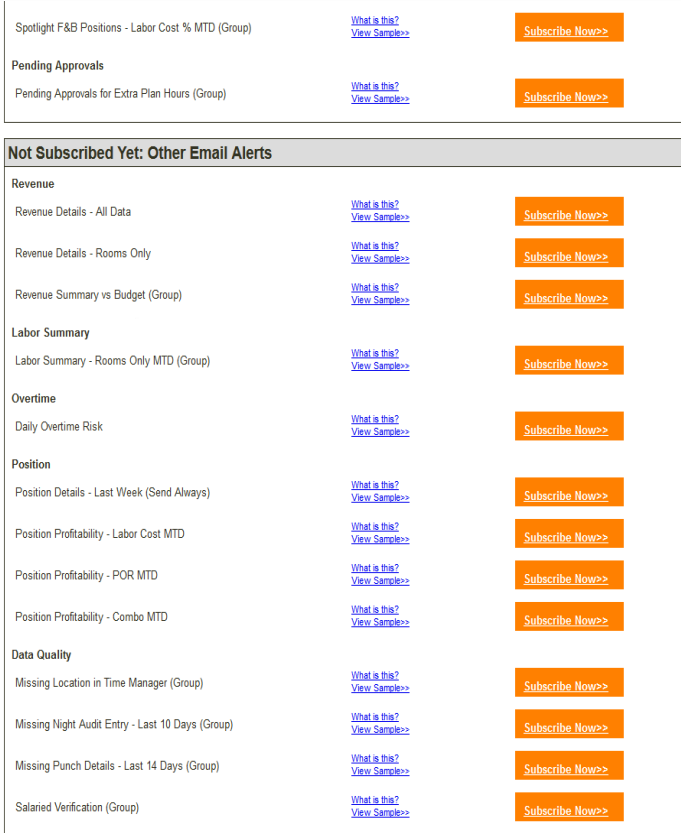

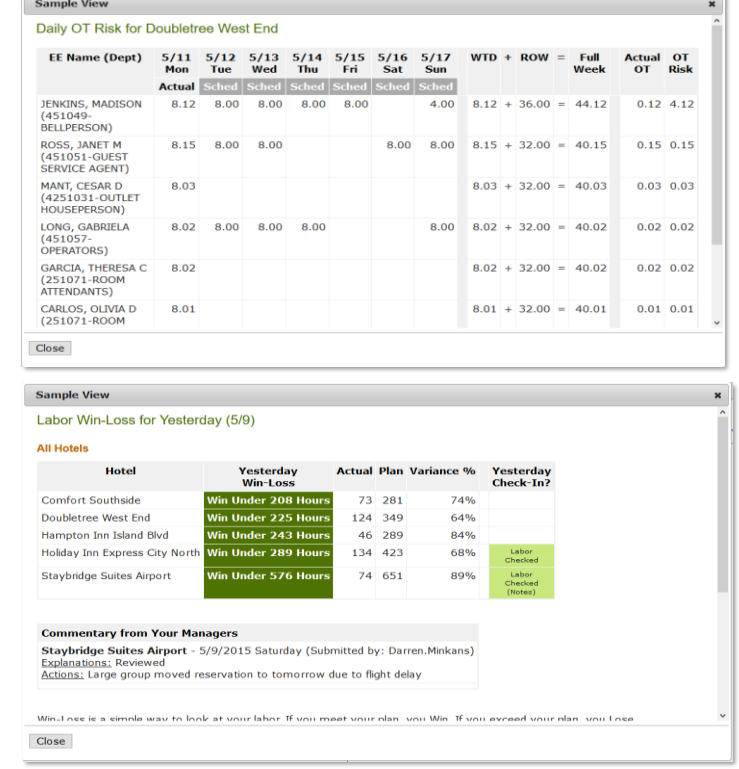

# Contacting Us is Easy!

### **Customer Support**

### 8:30AM - 6:30PM (EST)

### Monday - Friday

This is live technical support to handle any question or issue for Hotel Effectiveness Solutions products during regular business hours.

### After business hours and/or weekends

An after-hour messaging service is available to take messages and send them to Hotel Effectiveness Solutions support. Messages will be followed up on the next business day.

### **Customer Support Team** Monday-Friday

8.30a-6.30p (ET) support@hoteleffectiveness.com

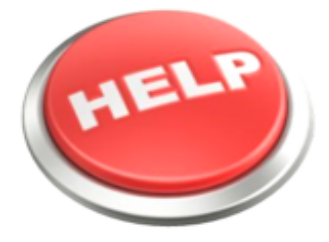

Page | 1

# **For Training Help**

Our training team is here to help with questions. Do not forget about the online Help Center for troubleshooting, how to's, video training, and help guides.

### **Training Support:**

Eyra Wright Training & Business Process Manager eyra.wright@hoteleffectiveness.com

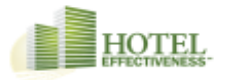

Page | 2

 $\overline{\phantom{a}}$